# **Virtual Drive** Network ™

## Manuel de l'utilisateur

## **Table des matières**

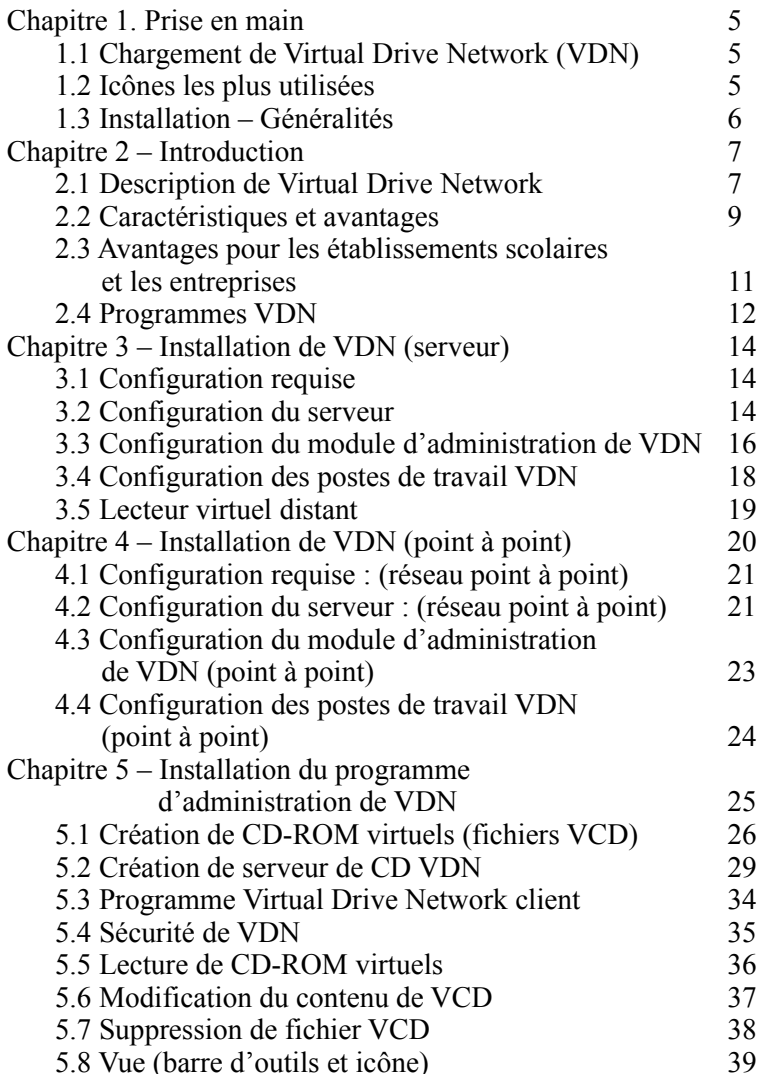

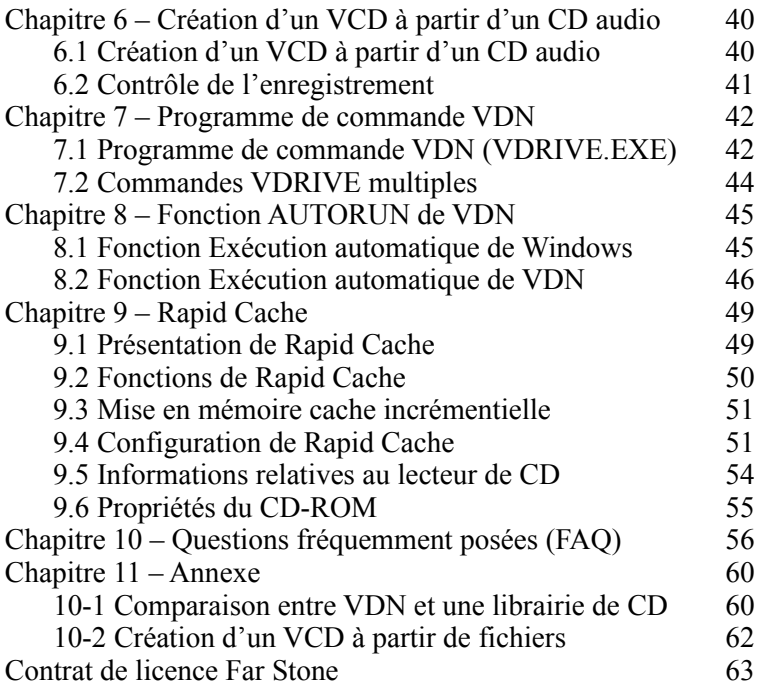

#### **Informations sur les droits d'auteur**

Le présent document ne doit en aucun cas être copié, transmis, conservé dans un système de documentation ni traduit dans quelque langue que ce soit, sous quelque forme que ce soit ni par quelque moyen que ce soit sans l'autorisation écrite expresse de Far Stone Technology Inc.

Far Stone vous autorise à utiliser un exemplaire du logiciel ci-joint (ci-après appelé le « LOGICIEL ») sur un seul ordinateur. Si le Logiciel est installé sur un réseau ou si plusieurs utilisateurs doivent pouvoir l'exécuter en même temps, vous devez acquérir une licence pour chaque utilisateur ou pour chaque poste de travail.

#### *Appellations commerciales*

Far Stone et Rapid Cache<sup>®</sup> sont des marques déposées de Far Stone Technology Inc. Virtual Drive™ et Virtual Drive Network™ sont des appellations commerciales de Far Stone Tech. Inc. Microsoft® , Windows® et MS-DOS® sont des marques déposées de Microsoft Corporation. Les autres noms de produit cités dans le présent manuel sont des appellations commerciales ou des marques déposées de leurs détenteurs respectifs.

Far Stone Technology Inc.

Tél. : 886-2-2627-1234 Fax : 886-2-2627-1233 E-mail : info@farstone.com Internet : www.farstone.com

Support technique :

Contactez votre distributeur local ou Adressez votre demande par e-mail : [info@farstone.com](mailto:info@farstone.com) ou Par fax : +886-2-2627-1233

Copyright © 1997-2000 Far Stone Technology Inc. Tous droits réservés. Rapid Cache®: Convright © 1993-1998 Far Stone Technology Inc.

## **Chapitre 1. Prise en main**

## **1.1 Chargement de Virtual Drive Network (VDN)**

Lorsque l'installation est terminée, l'icône de l'application apparaît dans l'angle inférieur droit du bureau de Windows.

```
Start | Q Exploring - Win95us (C:)
```
1. Lancez l'administrateur de Virtual Drive Network : Cliquez avec le bouton droit de la souris sur l'icône, puis sélectionnez Virtual Drive Network Admin.

**74 80 9:11 PM** 

2. Lancez le client Virtual Drive : Cliquez avec le bouton droit de la souris sur l'icône, puis sélectionnez Virtual Drive Network.

## **1.2 Icônes les plus utilisées**

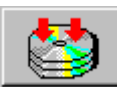

Cliquez sur ce bouton pour créer un VCD. Le contenu du CD-ROM est alors transféré dans un fichier image (.vcd).

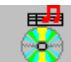

Cliquez sur ce bouton pour créer un VCD à partir d'un CD audio. Les titres sélectionnés sont enregistrés dans un fichier image (.vcd).

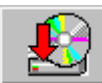

Insertion d'un fichier VCD. Insérez un CD-ROM dans le lecteur de CD virtuel. Lancez alors le programme d'exécution automatique. Vous pouvez également double-cliquer sur l'icône VCD dans la fenêtre Virtual Drive Network.

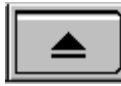

Éjection du CD-ROM. Éjecte un CD-ROM du lecteur de CD virtuel.

#### **1.3 Installation – Généralités**

Pour plus de détails sur l'installation de VDN, reportez-vous aux chapitres 3 et 4 ci-après.

#### **A. Configuration du serveur :**

- (1) Créez un répertoire partagé sur le serveur (par exemple : nom de partage [\\server\vdn](file://serveur/vdn)).
- (2) Insérez le CD VDN dans le lecteur de CD (par exemple D:), puis exécutez l'instruction suivante :

D:\VDN\_INST.EXE

Tapez le nom de votre société et le numéro de série, puis le répertoire de destination \\serveur\vdn

#### **Remarque importante concernant les réseaux point à point :**

Si vous ne disposez pas d'un serveur NT ou Novell (autrement dit, d'un réseau point à point), vous devez déclarer l'un des postes de travail comme serveur. Une fois les étapes ci-dessus terminées, (étape A), copiez \NoServer\setup.sys (sur le CD) sur  $\text{Server}$ [vdn\setup.sys](file://serveur/vdn/setup.sys) pour remplacer le fichier par défaut.

#### **B. Installation de l'administrateur et configuration du système**

Installez l'administrateur de Virtual Drive Network sur un poste de travail Windows 95/98/ME. (Remarque : ne l'installez pas sur un serveur NT ou Novell.) Pour ce faire, procédez comme suit :

- (1) Utilisez le compte Administrateur pour vous connecter au réseau à partir de Windows 95/98/ME.
- (2) Exécutez le programme Virtual Drive Admin Setup (sous Windows 95/98/ME) [\\server\vdn\setup](file://server/vdrive/setup) /admin
	- Remarque : Pour installer le module d'administration VDN, vous devez disposer des droits d'accès appropriés (privilège  $d'acc$ ès « en écriture ») à  $\server\vdn$ .

## **C. Configuration des postes de travail (sous Windows 95/98/ME)**

Sur chaque poste de travail, exécutez la commande ci-dessous :  $\triangleright$  [\\server\vdn\setup](file://server/vdrive/setup)

Après l'installation de Virtual Drive Network, l'icône VDN apparaît dans la barre des tâches.

## **Chapitre 2 – Introduction**

## **2.1 Description de Virtual Drive Network**

Virtual Drive Network (VDN) est une nouvelle application de serveur de CD-ROM révolutionnaire qui crée des images compressées des CD-ROM sur les serveurs de fichiers réseau et une nouvelle lettre d'unité sur chaque poste de travail, accessibles à partir de l'Explorateur comme n'importe quelle autre unité. Insérez un CD-ROM dans le lecteur, puis cliquez sur Créer un VCD ; le contenu du CD est alors transféré dans un fichier CD-ROM virtuel (.vcd). Ensuite, choisissez le fichier VCD à monter (à insérer dans le lecteur de CD-ROM virtuel). L'image apparaît comme si le CD-ROM était effectivement dans le lecteur.

Il n'est absolument pas nécessaire de rechercher les CD-ROM, de les charger dans un lecteur ni d'attendre qu'ils démarrent. L'utilisateur n'a donc plus à changer de CD-ROM pour exécuter une autre application. Il suffit de cliquer sur l'icône du CD-ROM pour qu'il s'exécute instantanément.

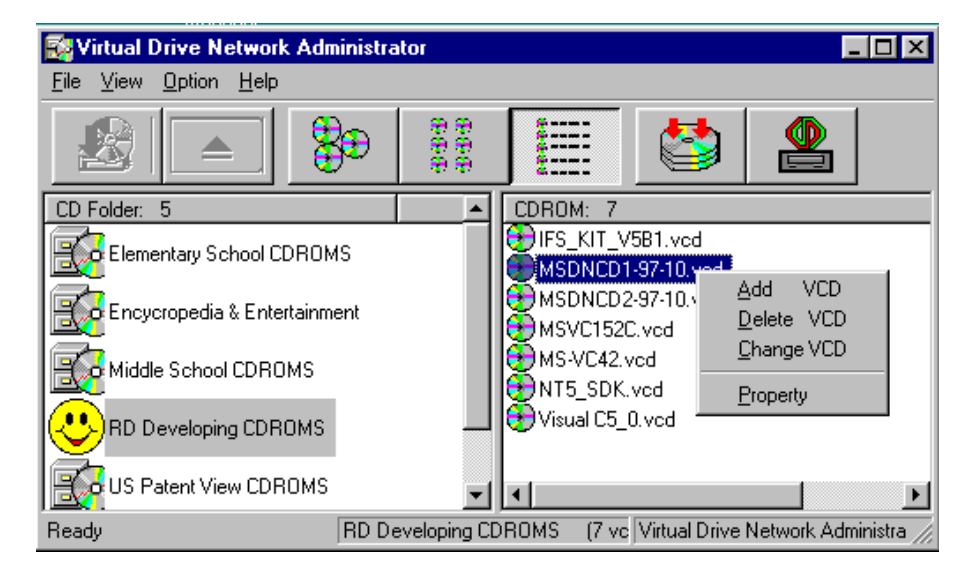

Administrateur de Virtual Drive : seul l'administrateur système est habilité à créer, supprimer ou ajouter des dossiers de CD (librairies).

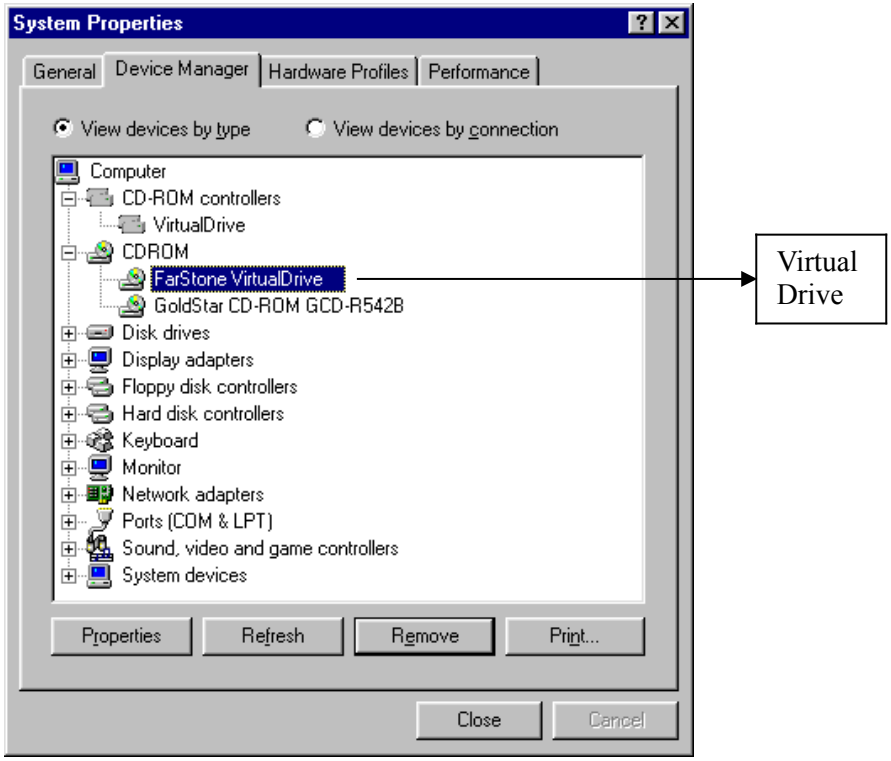

Virtual Drive Network crée une nouvelle lettre d'unité, accessible depuis l'Explorateur, comme n'importe quelle autre unité.

## **2.2 Caractéristiques et avantages**

#### **1. Exécution sans CD-ROM**

Sélectionnez le fichier image (VCD) à monter comme lecteur virtuel. L'image apparaît comme si le CD-ROM était effectivement dans le lecteur. Il n'est absolument pas nécessaire de l'y insérer.

#### **2. Lecteur de CD-ROM à grande vitesse**

Lisez les CD-ROM directement sur le disque dur à la vitesse incroyable de 200X (disques durs Ultra DMA).

#### **3. 1000 librairies virtuelles**

Virtual Drive Network supporte des librairies pouvant contenir jusqu'à 1000 CD virtuels (dossiers CD), chaque dossier pouvant accueillir des CD-ROM de capacité illimitée. Vous pouvez définir les privilèges d'accès à chacun de ces CD-ROM, ce qui vous permet de réduire l'encombrement dans votre bureau et de n'avoir aucun coût de maintenance matérielle à supporter.

#### **4. Facilité d'administration**

L'administrateur crée et configure un Virtual Drive Network que les clients peuvent utiliser instantanément, sans avoir à se soucier des détails de fonctionnement. Virtual Drive ne copie pas des centaines de milliers de fichiers à partir des CD-ROM ; il crée un fichier image qui est la copie exacte du CD-ROM sur le disque dur. Seul ce fichier image doit être créé ou supprimé.

#### **5. Compression**

Virtual Drive intègre un moteur de compression extrêmement performant. Il décompresse automatiquement le contenu du CD lorsque l'utilisateur accède à celui-ci (décompression à la volée).

#### **6. Prise en charge des commandes**

Vous pouvez accéder à Virtual Drive via des commandes. Par exemple, vous pouvez monter un CD-ROM, puis lancer un programme sur celui-ci.

#### **7. Idéal pour les ordinateurs portables**

Il n'est plus nécessaire d'emporter les CD avec soi, ni de sacrifier l'autonomie des batteries à cause du lecteur de CD. Il vous suffit simplement de charger les lecteurs virtuels. C'est tout !

#### **8. Lecteurs MO**

Placez vos fichiers Virtual CD sur un disque MO. Le lecteur MO joue alors le rôle de lecteur de CD.

#### **9. 100 % compatible**

Virtual Drive est entièrement compatible avec tous les types d'applications sur CD-ROM. VDN supporte toutes les applications s'exécutant uniquement depuis un lecteur de CD et non pas à partir d'un lecteur de CD-ROM (ou d'une librairie) de votre serveur.

#### **10. Mise en réseau**

Créez des icônes de CD virtuels sur un serveur de fichiers afin de pouvoir partager les ressources de ces CD en réseau. Cette fonctionnalité facilite également la gestion des CD-ROM.

#### **11. Rapid Cache**

Virtual Drive Network intègre le système de mise en mémoire cache de CD-ROM Rapid Cache, qui fait appel à la technologie incrémentielle la plus récente. Les temps d'accès en réseau sont réduits de 75 % en moyenne.

#### **12. Navigateur de CD**

Cette fonctionnalité vous permet de connaître les caractéristiques de votre lecteur de CD, telles que l'ADPCM, les canaux audio, l'adressage, l'entrelacement et le fournisseur. Vous pouvez en outre afficher le contenu d'un CD-ROM, notamment les informations sur le copyright, la date de parution, l'auteur, ainsi que les pistes et leur contenu.

#### **13. Prise en charge des CD audio**

VDN vous permet également d'écouter de la musique. Choisissez les titres qui vous intéressent et le format de compression audio. Cliquez ensuite sur Démarrer pour transférer ces titres du CD audio dans un fichier VCD.

#### **14. Fonction d'exécution automatique (autorun) de Virtual Drive**

Virtual Drive Network facilite considérablement la mise en œuvre de tous les CD-ROM, y compris des CD de documentation.

## **2.3 Avantages pour les établissements scolaires et les entreprises**

#### **Avantages pour les établissements scolaires**

#### **1. Facilité d'administration**

500 CD-ROM sont nécessaires à une classe équipée de 25 ordinateurs et de 20 CD pédagogiques. Avec VDN, une copie de chaque titre suffit. Désormais, les disques rayés ou perdus font partie du passé.

#### **2. Prise en charge des clients non équipés d'un lecteur de CD-ROM**

Il n'est plus nécessaire d'installer un lecteur de CD sur les postes clients. Ainsi, les élèves n'ont pas à installer les programmes sur CD qui risqueraient d'encombrer le système, ce qui vous permet de réaliser des économies tout en respectant l'environnement.

#### **3. Serveur de CD VDN**

Tous les utilisateurs peuvent accéder au serveur de CD VDN à tout moment. Depuis les salles d'ordinateurs, depuis chaque salle de classe ou depuis les bureaux de l'école. 24 heures sur 24.

#### **Avantages pour les entreprises**

#### **1. Départements de recherche et développement (R&D)**

Ils ont tout sous la main. MSDN, VC++, livres et kits de ressources sont tous accessibles sur le serveur de CD VDN. Un simple clic de souris suffit pour accéder à l'information recherchée.

#### **2. Formation**

La formation du personnel est désormais plus efficace et moins coûteuse. Tous les documents nécessaires sont désormais sur le serveur de CD VDN. Ainsi, chacun peut suivre les cours au moment qui lui convient le mieux.

#### **3. Gestion de l'information**

Le volume des données croît de jour en jour. De ce fait, la gestion de centaines de CD-ROM devient un problème. C'est pourquoi votre entreprise doit trouver une méthode de gestion efficace qui lui permette de fournir ses services. Le serveur de CD VDN apporte la réponse en se substituant totalement aux librairies de CD.

## **2.4 Programmes VDN**

#### **2-4-1 Le programme VDN client**

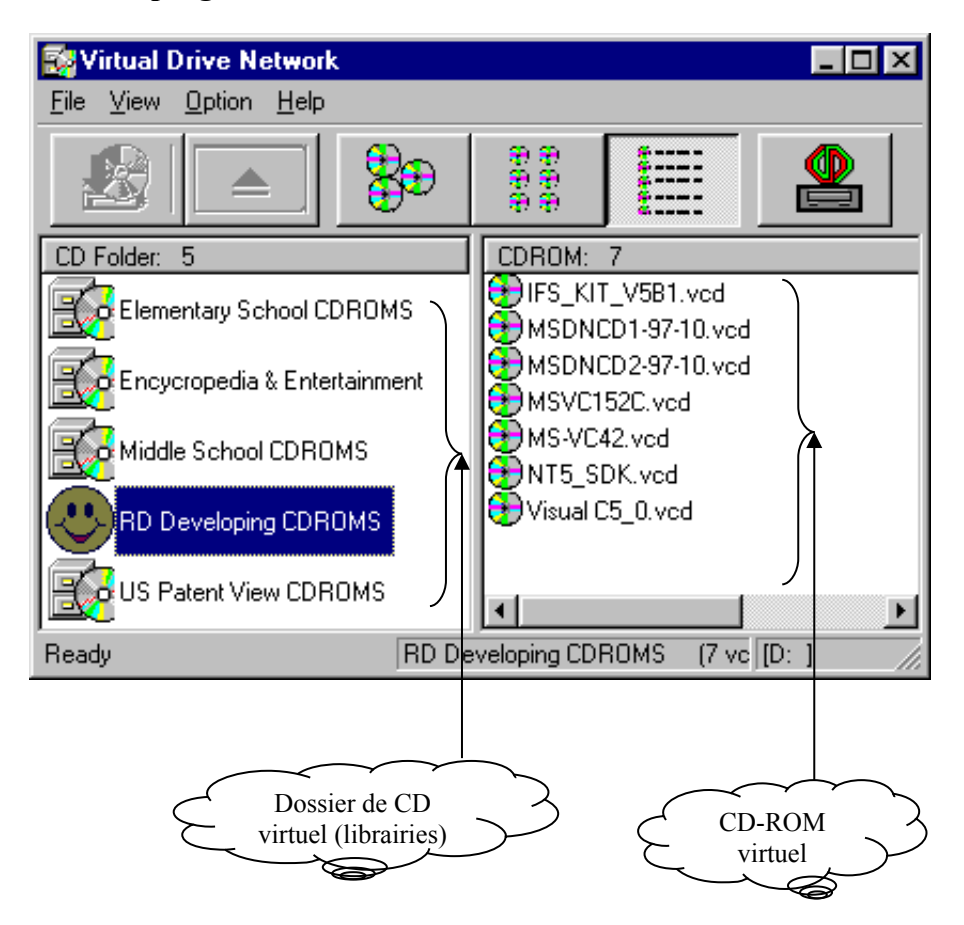

#### **2-4-2 L'administrateur de VDN**

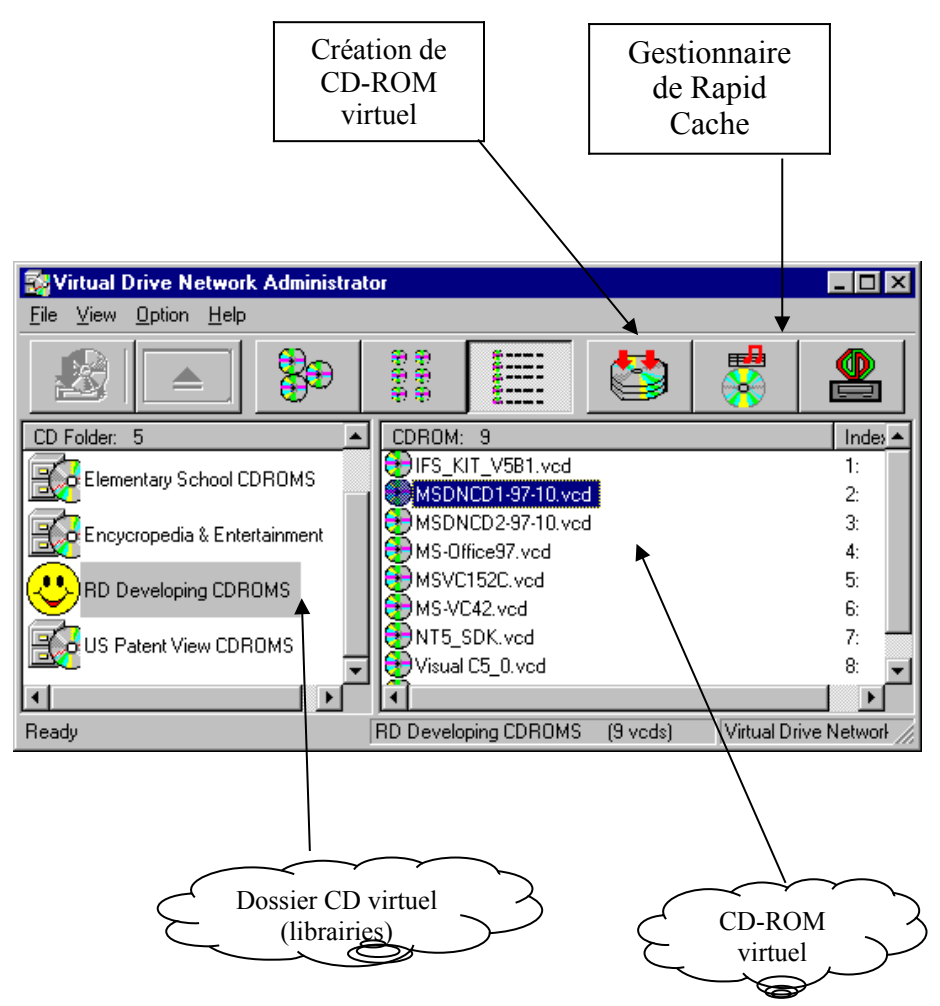

Cliquez avec le bouton droit de la souris sur l'icône du fichier VCD pour afficher un menu contextuel donnant accès à différentes fonctions.

## **Chapitre 3 – Installation de VDN (réseau avec serveur)**

Ce chapitre décrit l'installation de VDN sur un réseau équipé d'un serveur NT (ou Novell). Si votre système n'est pas équipé d'un serveur NT ou Novell, reportez-vous au chapitre 4 concernant l'installation sur un réseau point à point.

## **3.1 Configuration requise :**

- 1. Un ou plusieurs serveurs : Windows NT 4.0/NT5.0 ou Novell
- 2. Client administrateur : Windows 95/98/ME avec lecteur de CD installé
- 3. Postes de travail clients : Windows 95/98/ME (aucun lecteur de CD requis)

Remarque : VDN reconnaît les noms de fichier longs NT et Novell ; si votre serveur Novell ne les supporte pas, utilisez un nom de fichier de version 8.3 pour les fichiers VCD.

## **3.2 Configuration du serveur :**

- 1. Créez un répertoire partagé sur le serveur (par exemple : nom de partage [\\serveur\vdn](file://serveur/vdn)).
- 2. Insérez le CD VDN dans le lecteur de CD (par exemple D:) et exécutez l'instruction suivante :

D:\VDN\_INST.EXE

Tapez le nom de votre société et le numéro de série, puis le répertoire de destination  $\cdot \text{Verveur}\text{d}n$ .

#### **Remarque importante concernant les réseaux point à point :** Pour l'installation de VDN sur un réseau point à point, reportez-vous au chapitre 4.

Voici un exemple de partage de ressources sous NT :

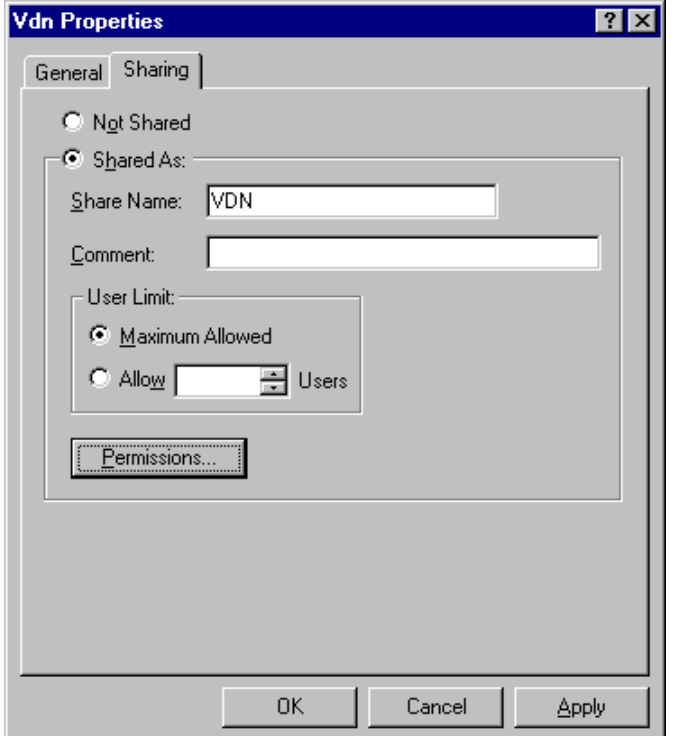

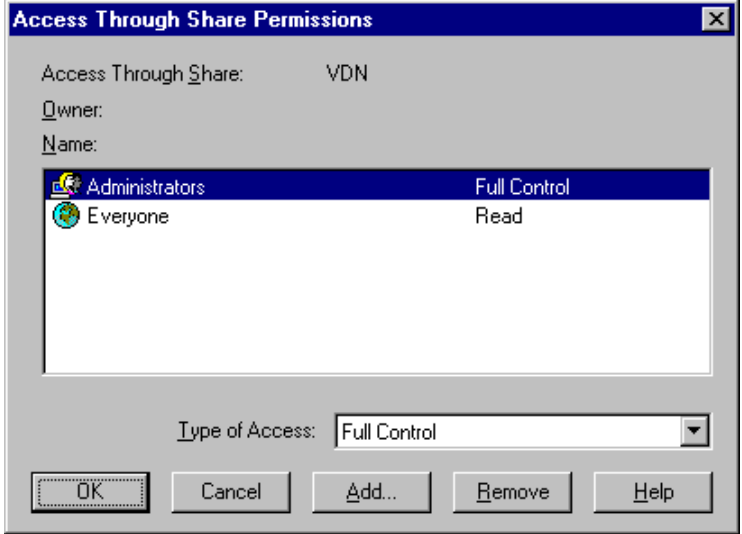

## **3.3 Configuration du module d'administration de VDN**

Vous devez commencer par sélectionner un poste de travail Windows 95/98/ME comme client administrateur. Ensuite, installez le programme d'administration de VDN sur ce poste. Dans la plupart des cas, le programme d'administration VDN est installé sur le poste de travail de l'administrateur ou sur l'ordinateur du professeur. N'installez pas le programme d'administration sur le serveur.

- 1. Mettez le client d'administration 95/98/ME sous tension. Utilisez le compte Administrateur pour vous connecter au réseau.
- 2. Configurez le module d'administration de VDN [\\server\vdn\setup](file://server/vdrive/setup) /admin

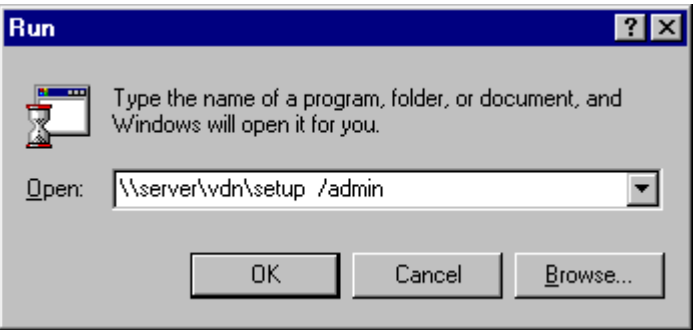

- Remarque : Pour exécuter le programme de configuration, vous devez disposer de privilèges d'accès « en écriture ». Une fois cette opération terminée, un nouveau groupe intitulé Virtual Drive est créé avec les icônes suivantes :
	- $\triangleright$  Administrateur de Virtual Drive Network : programme d'administration.
	- $\triangleright$  Virtual Drive Network : programme client.
	- Virtual Drive Command : programme de commande.
	- Uninstall Virtual Drive : programme de

désinstallation.

- Remarque : Si vous le souhaitez, vous pouvez sélectionner plusieurs clients comme administrateurs. Il vous suffit pour cela d'installer le programme d'administration sur autant de postes clients que nécessaire.
- Remarque : Redémarrez votre système pour charger Virtual Drive Network. L'icône VDN apparaît alors dans l'angle inférieur droit du bureau de Windows.
- Remarque : Les programmes de Virtual Drive Network n'occupent que 3 Mo environ sur votre disque dur.

## **3.4 Configuration des postes de travail VDN**

Commencez par installer le client VDN (exécutez le programme setup.exe) pour chaque client ; la procédure est très rapide. Ensuite, lorsqu'une nouvelle version de VDN est disponible, les clients sont mis à jour automatiquement. Il vous suffit de copier la nouvelle version de VDN sur le serveur  $(\text{Nserver}\lor \text{dn})$ .

Sur les postes clients, exécutez la commande suivante :

[\\server\vdriev\setup](file://server/vdrive/setup)

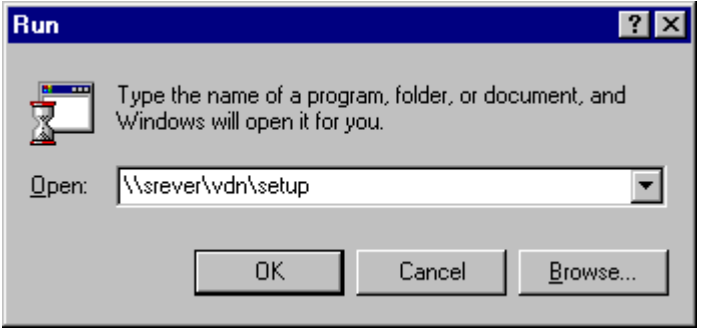

## **3.5 Lecteur virtuel distant**

Pour désinstaller VDN, procédez comme suit :

- 1 Dans le groupe de programmes Virtual Drive, exécutez Uninstall Virtual Drive.
- 2 Suivez les instructions du programme de désinstallation pour supprimer complètement Virtual Drive.
- Remarque : Pour supprimer complètement les lecteurs virtuels de votre système, vous devez le redémarrer. Le programme de désinstallation purge alors tous les fichiers créés par Virtual Drive, à l'exception des fichiers .VCD. Ainsi, vous pouvez les importer ultérieurement ou utiliser l'Explorateur de Windows pour les supprimer du serveur.

## **Chapitre 4 – Installation de VDN (réseaux point à point)**

Ce chapitre décrit l'installation de VDN sur un réseau point à point. En ce qui concerne l'installation de VDN sur un réseau équipé d'un serveur NT ou Novell, reportez-vous au chapitre 3.

Réseau point à point : ce type de réseau ne comporte pas de serveur dédié. Tous les postes de travail partagent leurs ressources les uns avec les autres. Tous les postes de travail disposant de leur propre identification, il n'existe aucune relation entre eux, aucun contrôle de sécurité et les performances réseau sont limitées ; ce type de réseau est surtout adapté aux installations sur des réseaux peu étendus.

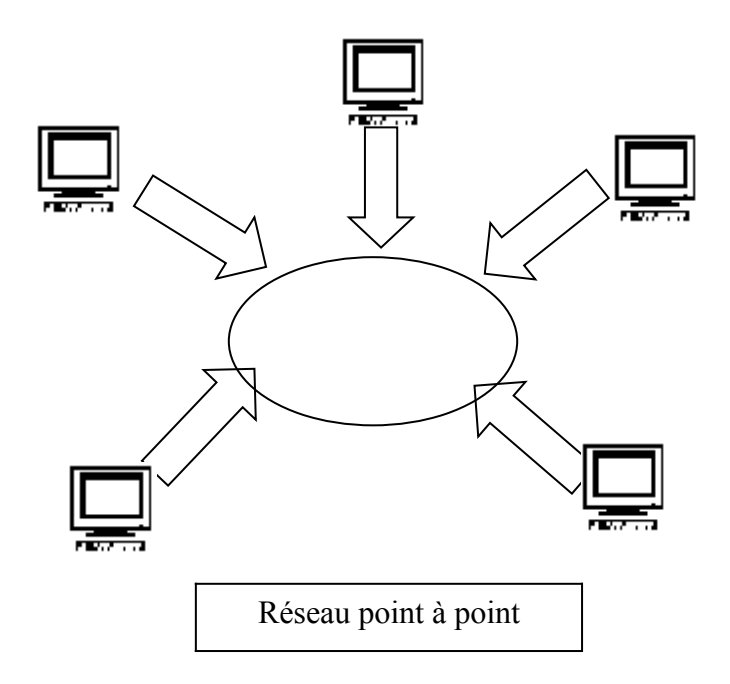

## **4.1 Configuration requise (réseau point à point)**

- 1. Client administrateur : Windows 95/98/ME avec lecteur de CD.
- 2. Poste de travail : Windows 95/98/ME (aucun lecteur de CD requis)

## **4.2 Configuration du serveur (réseau point à point)**

- 1. Créez un répertoire partagé sur l'ordinateur de l'administrateur (ou du professeur) (par exemple : [\\server\vdn](file://server/vdrive/setup)).
- 2. Copiez le CD-ROM Virtual Drive Network et les disquettes, le cas échéant, dans le répertoire partagé (par exemple : [\\server\vdn](file://server/vdrive/setup))
- 3. Copiez le fichier \NoServer\setup.sys (situé sur le CD-ROM VDN) dans le fichier [\\server\vdn\setup.sys](file://server/vdrive/setup.sys).
- Remarque : Pour copier les fichiers, utilisez la commande XCOPY ou le Gestionnaire de fichiers. Cliquez sur Oui à tout dans la boîte de dialogue vous demandant de confirmer l'écrasement des fichiers existants. Les fichiers VDN occupent environ 4 Mo sur le disque dur de votre serveur.
- Remarque : Pour copier la totalité des fichiers de VDN sur le serveur, vous devez choisir l'option d'affichage de tous les fichiers de l'Explorateur de fichiers. Cliquez sur le menu Affichage de l'Explorateur de fichiers, puis sélectionnez Options. Choisissez l'option Afficher tous les fichiers.

Remarque : Pour partager un répertoire, utilisez le Gestionnaire de fichiers pour parcourir votre disque dur, cliquez avec le bouton droit de la souris sur le dossier qui vous intéresse (par exemple d:\vdrive), puis sélectionnez Partage.

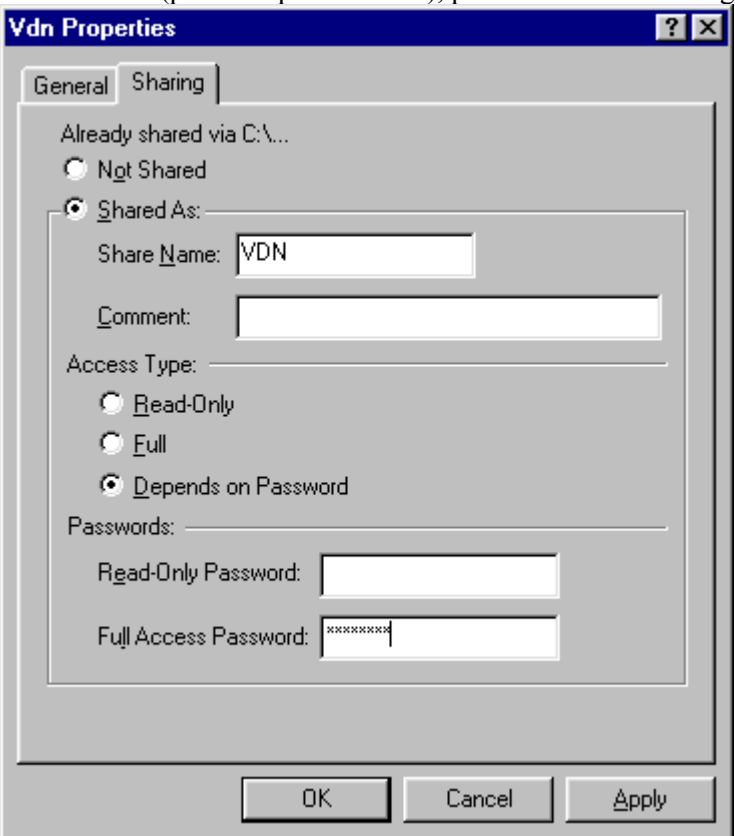

Partage de ressources sous Windows 95/98/ME sur un réseau point à point.

## **4.3 Configuration du module d'administration de VDN (point à point)**

À l'exception des différences décrites dans les sections 4.1 et 4.2, les autres phases de l'installation de VDN sur un réseau point à point sont les mêmes que lors de l'installation sur un système en réseau classique (avec un serveur NT ou Novell).

Configuration du module d'administration de VDN : [\\server\vdn\setup](file://server/vdrive/setup) /admin

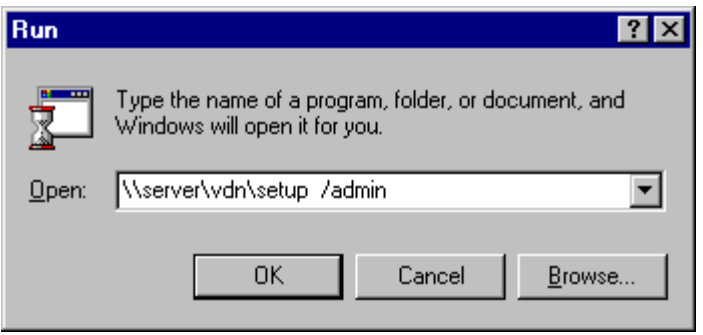

- Remarque : Pour exécuter le programme de configuration, vous devez disposer de privilèges d'accès « en écriture ». Une fois cette opération terminée, un nouveau groupe intitulé Virtual Drive est créé avec les icônes suivantes :
	- $\triangleright$  Administrateur Virtual Drive Network : programme d'administration.
	- $\triangleright$  Virtual Drive Network : programme client.
	- Virtual Drive Command : programme de commande.
	- Uninstall Virtual Drive : programme de désinstallation.
- Remarque : Si vous le souhaitez, vous pouvez sélectionner plusieurs clients comme administrateurs. Il vous suffit pour cela d'installer le programme d'administration sur autant de postes clients que nécessaire.

Remarque : Les programmes de Virtual Drive Network n'occupent que 3 Mo environ sur votre disque dur.

## **4.4 Configuration des postes de travail VDN (point à point)**

Commencez par installer le client VDN (exécutez le programme setup.exe) pour chaque client ; la procédure est très rapide. Ensuite, lorsqu'une nouvelle version de VDN est disponible, les clients sont mis à jour automatiquement. Il vous suffit de copier la nouvelle version de VDN sur le serveur. [\(\\server\vdn](file://server/vdrive/setup))

Sur les postes clients, exécutez la commande suivante :

[\\server\vdn\setup](file://server/vdrive/setup)

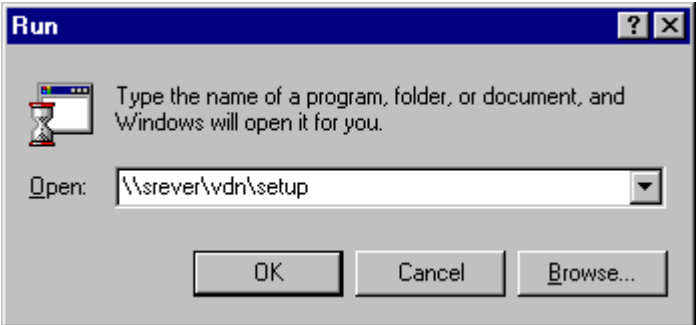

## **Chapitre 5 – Installation de l'administrateur de VDN**

Lorsque vous avez fini d'installer l'administrateur de VDN sur le poste de travail d'administration, l'icône Virtual Drive apparaît dans l'angle inférieur droit du bureau de Windows. Icône Virtual Drive

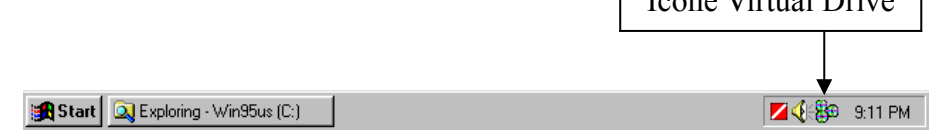

Cliquez avec le bouton droit de la souris sur l'icône Virtual Drive. Sélectionnez Administrateur de Virtual Drive Network pour lancer le programme d'administration de VDN.

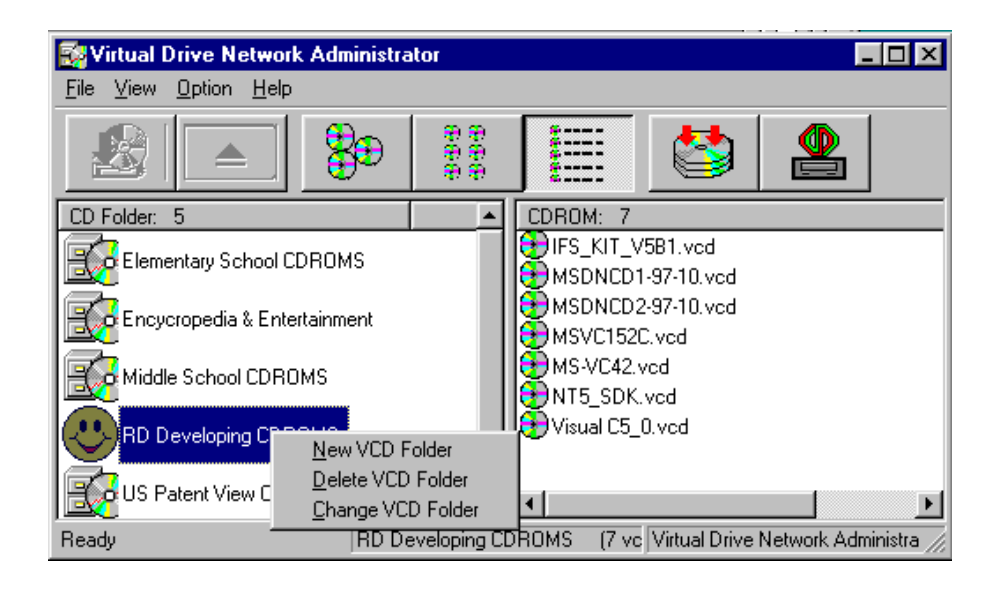

## **5.1 Création de CD-ROM virtuels (fichiers VCD)**

Cliquez sur l'icône Créer VCD pour transférer le contenu du CD-ROM dans un fichier CD-ROM Virtuel (fichiers VCD) sur le serveur (par exemple : [\\server\vdn](file://server/vdrive/setup) ou [\\server1\xxx\)](file://server1/xxx)). Sur un réseau réparti, il est possible de stocker les fichiers VCD sur des serveurs différents.

Insérez le CD-ROM dans le lecteur, puis cliquez sur l'icône Créer VCD. La fenêtre « Création de CD virtuel » s'ouvre :

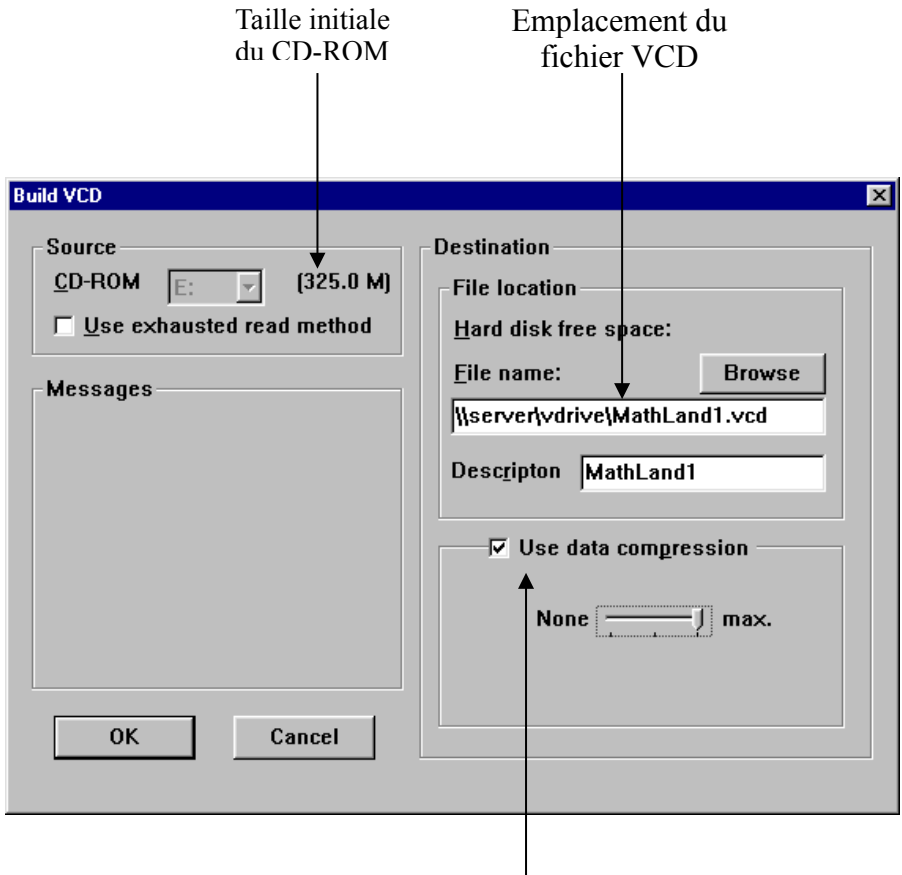

Compression de données

#### **Commentaires :**

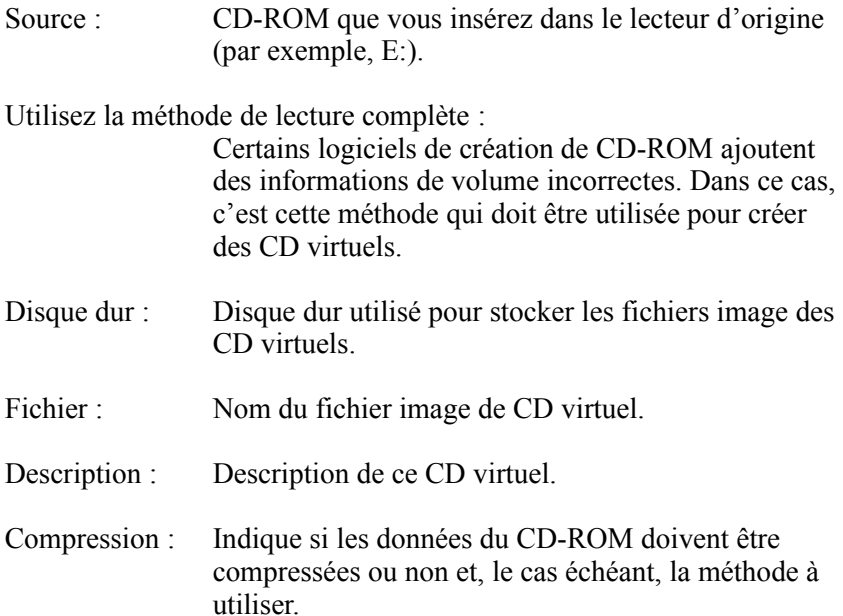

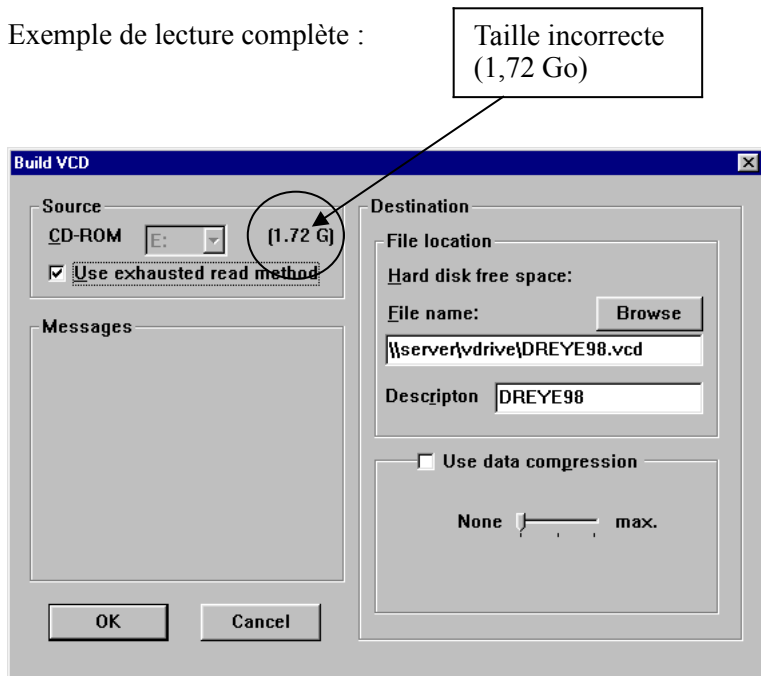

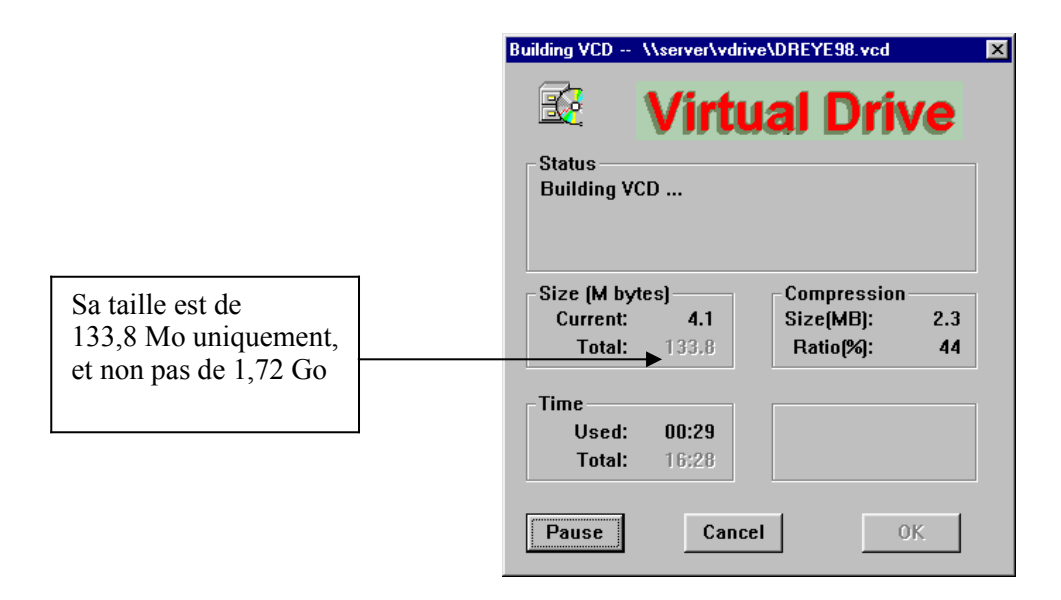

## **5.2 Création de serveur de CD VDN**

#### **5.2.1 Création de dossier VDN (librairie de CD)**

Pour créer un serveur de CD VDN, vous devez commencer par créer un dossier VCD.

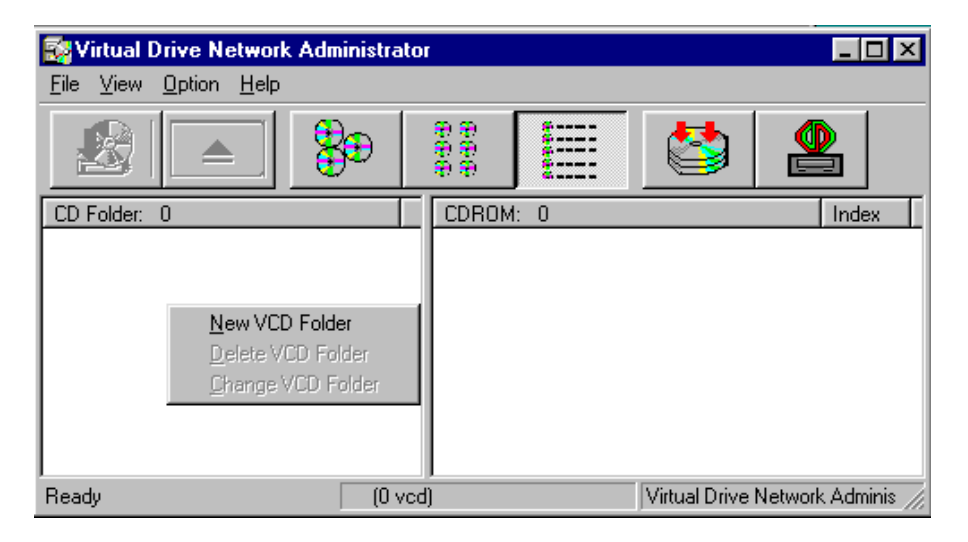

Cliquez avec le bouton droit de la souris sur le volet gauche de la fenêtre d'administration de VDN. Une boîte de dialogue apparaît alors. Sélectionnez Nouveau dossier VCD pour créer un dossier VCD. Tapez le nom du dossier du CD ; le module d'administration de VDN crée alors un dossier VCD sur le réseau.

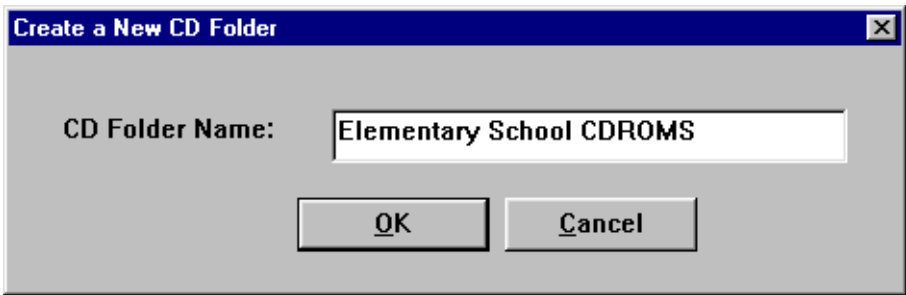

#### **5.2.2. Ajout de VCD à un dossier VCD**

Pour ajouter des fichiers VCD à un dossier VCD, procédez comme suit : Cliquez d'abord sur le nom du dossier VCD situé dans le volet gauche de la fenêtre d'administration de VDN. Cliquez ensuite avec le bouton droit de la souris dans la partie vide du volet de droite. Un menu contextuel apparaît. Sélectionnez Ajouter de VCD.

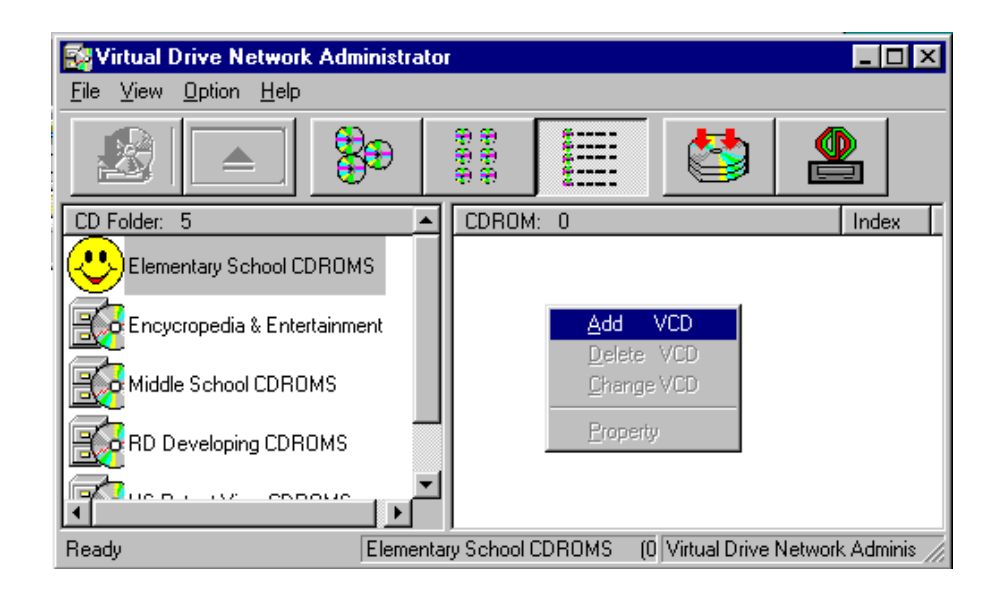

## **Très important ! À lire impérativement !**

Pour le serveur de CD VDN, vous devez utiliser des noms de fichier réseau UNC (convention de dénomination universelle, *Universal Naming Convention*). Pour ce faire, sélectionnez les fichiers VCD dans le dossier Voisinage réseau, puis les fichiers à ajouter au dossier VCD.

Par exemple, les fichiers suivants sont des fichiers UNC valides : [\\server\vdn\math1.vcd](file://server/vdrive/math1.vcd), [\\server2\vcds\mykids](file://server2/vcds/mykids) play.vcd et [\\tom\vcds\office.vcd](file://tom/vcds/office.vcd)

Les fichiers suivants ne sont pas des fichiers UNC valides : Il n'est pas possible d'ajouter de VCD à partir d'un lecteur local ou mappé (par exemple, F:\math1.vcd (où f: correspond à [\\server\vdn\)](file://serveur/vdn). Dans ce cas, C:\vcds\mykids play.vcd est incorrect.

Remarque : La convention de dénomination UNC présente l'avantage de l'unicité des noms de fichier dans un environnement réseau. Un nom de fichier UNC (par ex. : \\server\microsoft\office.vcd) reste valide partout sur un réseau, tandis qu'un nom de lecteur réseau mappé (ex. : F:\office.vcd) ne le reste pas.

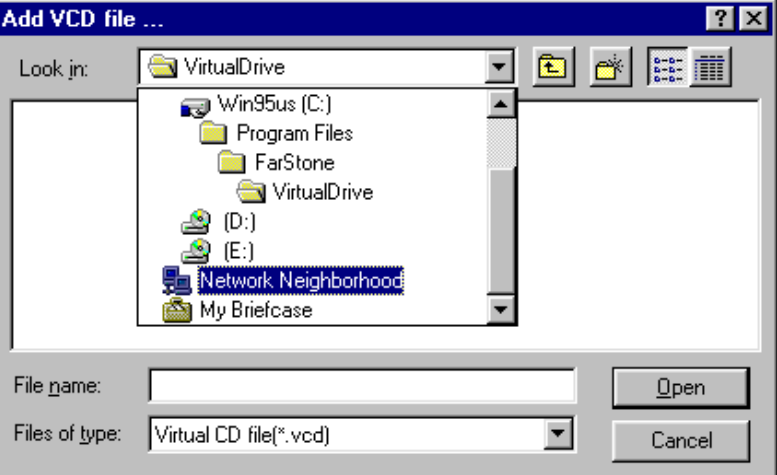

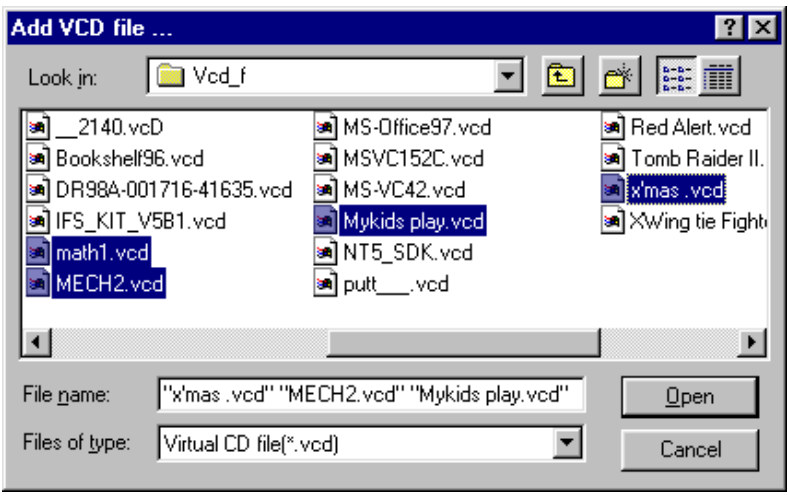

Sélectionnez les fichiers à ajouter au dossier VCD. Cliquez ensuite sur Ouvrir ; tous les fichiers sélectionnés sont alors ajoutés au dossier VCD.

Remarque : Dans la boîte de dialogue d'ajout de VCD, vous pouvez sélectionner plusieurs fichiers VCD à la fois. Maintenez la touche Ctrl enfoncée pour sélectionner un ou plusieurs fichiers individuellement ou la touche Maj pour sélectionner plusieurs fichiers contigus de la liste.

Une fois que les VCD sélectionnés ont été ajoutés, la fenêtre d'administration de VDN se présente ainsi :

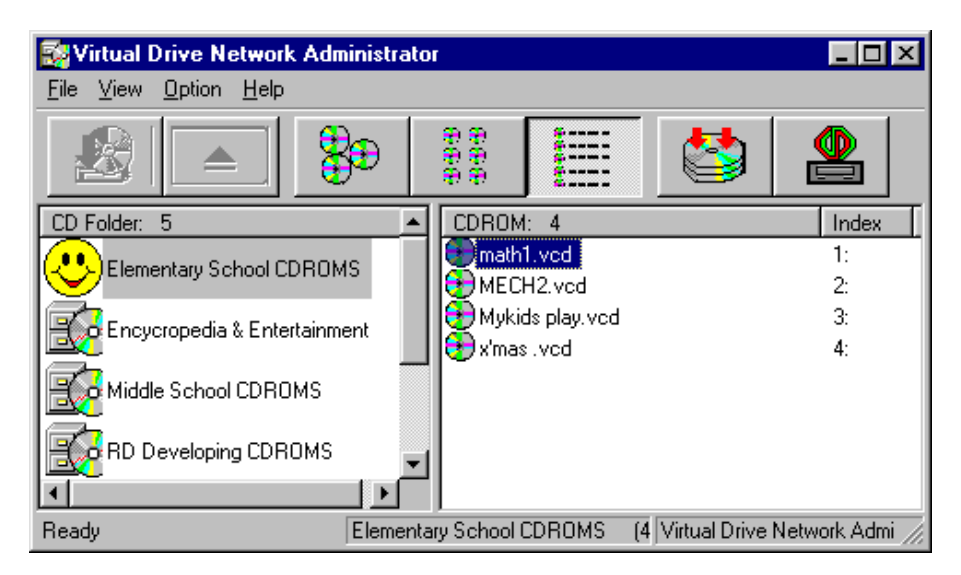

#### **5.2.3. Enregistrement de la configuration du serveur de CD VDN :**

Cliquez sur Fichier, puis sélectionnez Enregistrer la configuration. La configuration du serveur de CD VDN est alors enregistrée. Les nouveaux dossiers VDN sont visibles immédiatement pour tous les clients.

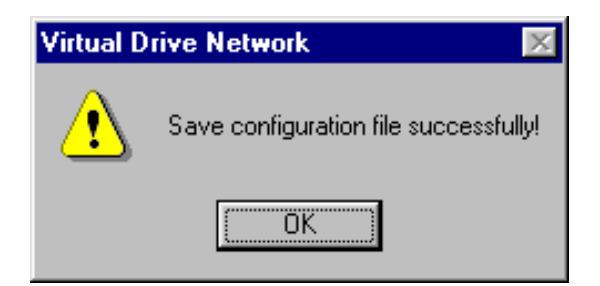

Dans VDN: Le fichier de configuration de VDN est conservé dans le répertoire [\\server\vdn\TvConfg.Bny](file://server/vdrive/TvConfg.Bny). Avant de mettre à jour le fichier de configuration, le programme d'administration de VDN en fait une copie dans le fichier "\$TvConfg.nnn". VDN stocke les 4 dernières configurations en date.

## **5.3 Programme Virtual Drive Network client**

Double-cliquez sur l'icône Lecteur virtuel pour lancer le programme Virtual Drive Network (programme client VDN). Le programme VDN client s'affiche exactement de la même manière que celui qui a été créé par l'administrateur VDN.

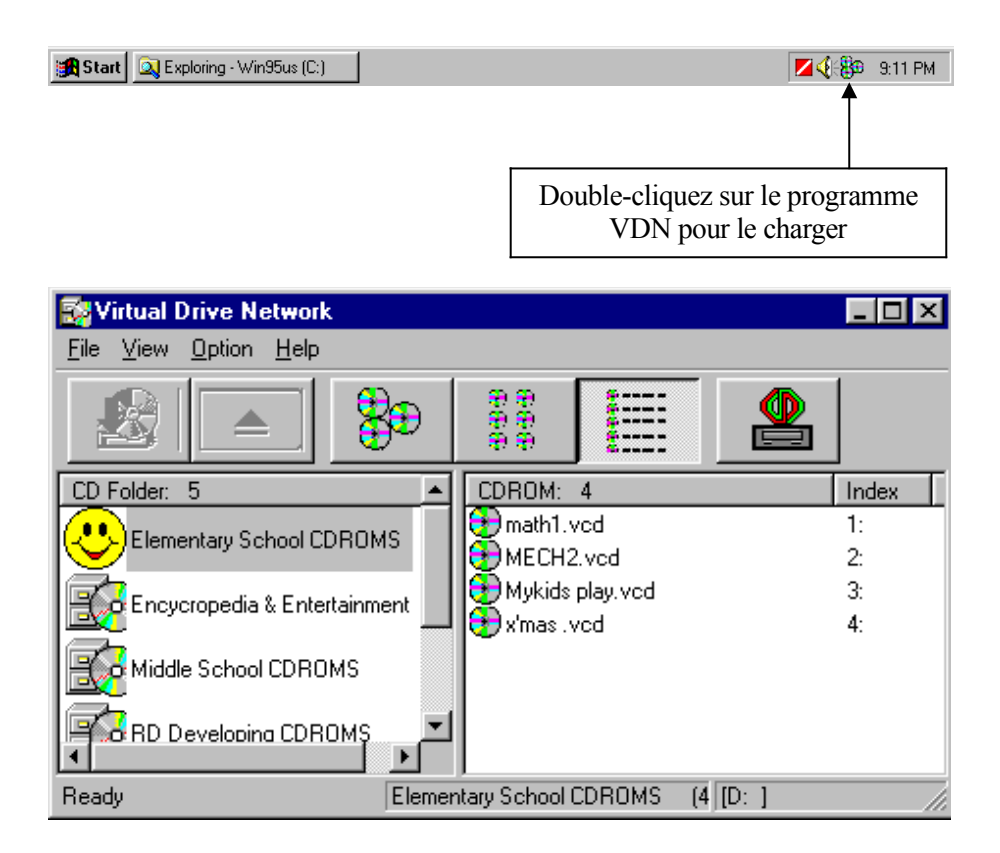

## **5.4 Sécurité de VDN**

VDN s'intègre aux fonctions d'administration de la sécurité du serveur. L'administrateur peut définir des paramètres de sécurité (privilèges d'accès) individuellement pour chaque fichier VCD. VDN autorise alors l'utilisateur disposant des droits appropriés à accéder aux fichiers VCD et en interdit l'accès à tous les autres.

Sous Windows NT, procédez comme suit :

- 1. Cliquez avec le bouton droit de la souris sur le dossier partagé dans l'Explorateur Windows NT (ex. : [\\server\vdn](file://server/vdrive/setup)).
- 2. Cliquez sur Permission. Définissez les droits d'accès pour tous les utilisateurs.
- Remarque : Si le lecteur est au format NTFS, il existe une autre fonction de sécurité. Le droit d'accès (pour un utilisateur en réseau) est déterminé par le AND de Permission et Sécurité.

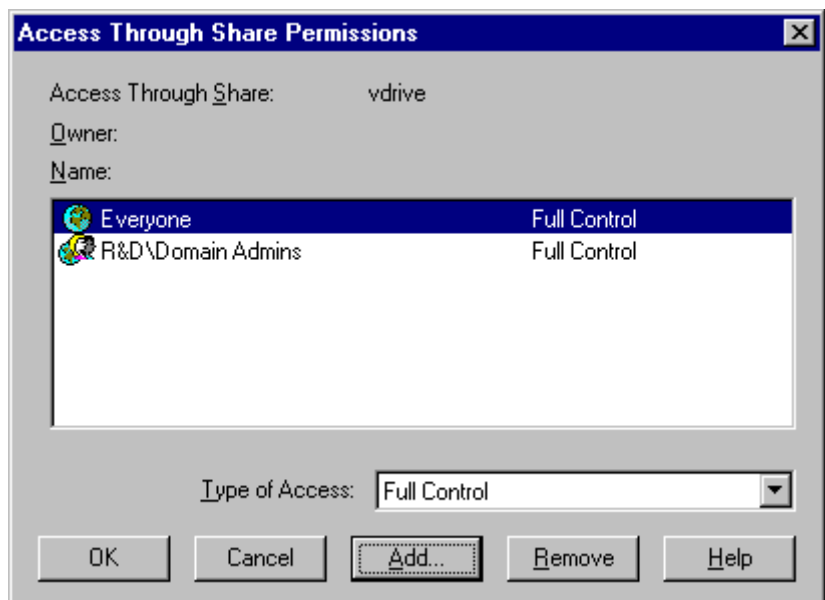

Boîte de dialogue de définition de droit d'accès à un dossier partagé sur le serveur NT.

## **5.5 Lecture de CD-ROM virtuels**

Double-cliquez sur l'icône Lecteur virtuel (dans la barre des tâches) pour charger le programme Virtual Drive Network (client). Double-cliquez ensuite sur l'icône VCD sélectionnée, qui figure dans le volet droit de la fenêtre de VDN. Le VCD est alors inséré dans le lecteur virtuel et le système lance son programme auto-exécutable. Cela équivaut à l'insertion d'un CD-ROM dans un lecteur de CD physique. Si le CD-ROM ne comporte pas de programme auto-exécutable, cliquez avec le bouton droit de la souris sur l'icône, puis sélectionnez Afficher pour lancer l'Explorateur de fichiers afin de visualiser le contenu du CD-ROM.

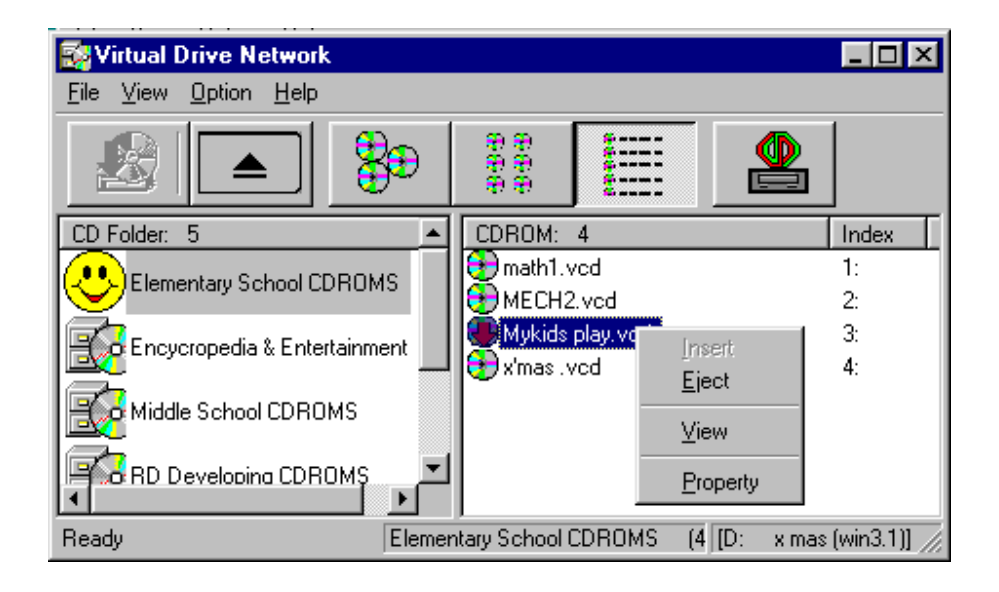

## **5.6 Modification du contenu de VCD**

Dans le programme d'administration de VDN, cliquez avec le bouton droit de la souris sur l'icône VCD. Ensuite, sélectionnez Modifier le VCD.

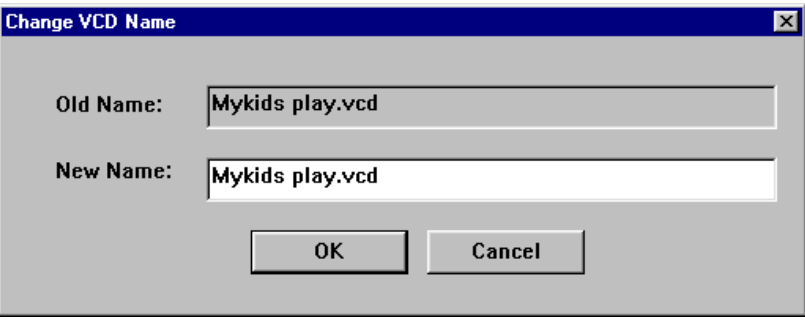

## **5.7 Suppression de fichiers VCD**

Pour supprimer un fichier VCD d'un serveur de CD VDN, commencez par lancer le programme d'administration de VDN. Cliquez avec le bouton droit de la souris sur l'icône du fichier VCD, puis sélectionnez Supprimer le VCD dans le menu contextuel. La boîte de dialogue cidessous apparaît alors :

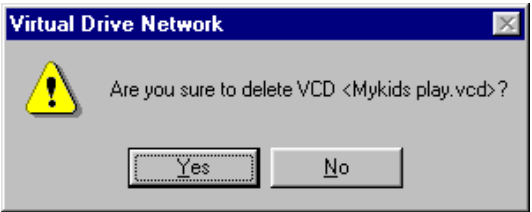

Cliquez sur Oui. L'icône VCD est alors supprimée du serveur de CD VDN. Toutefois, le fichier VCD proprement dit (Mykids play.vcd) est toujours sur le serveur. Vous pouvez l'utiliser ultérieurement en utilisant l'option Ajouter un VCD pour le replacer dans un dossier de CD ou le rechercher et le supprimer à l'aide du Gestionnaire de fichiers.

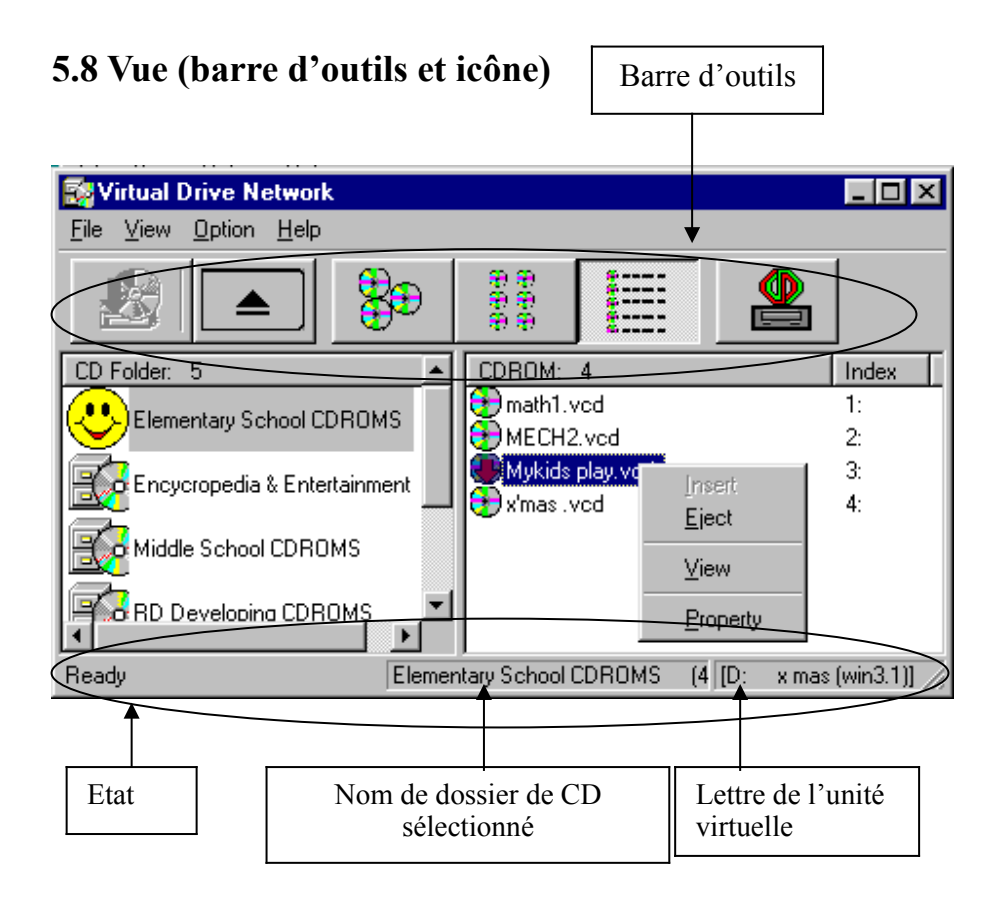

#### **Icônes VCD**

Les icônes VCD suivantes représentent des fichiers VCD, existants ou non.

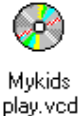

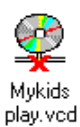

## **Chapitre 6 – Création d'un VCD à partir d'un CD audio**

## **6-1 Création d'un VCD à partir d'un CD audio**

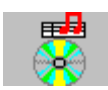

Pour créer un VCD à partir d'un CD audio, cliquez sur l'icône Créer un VCD à partir d'un CD audio dans la barre d'outils de l'administrateur de Virtual Drive Network.

Sélectionnez les pistes à intégrer au VCD (audio), choisissez le format de compression audio (Sélectionner le format), entrez le nom du fichier VCD de destination et sa description, puis cliquez sur Commencer l'enregistrement. Une fois l'enregistrement terminé, une nouvelle icône VCD vient s'ajouter au Gestionnaire de lecteurs virtuels.

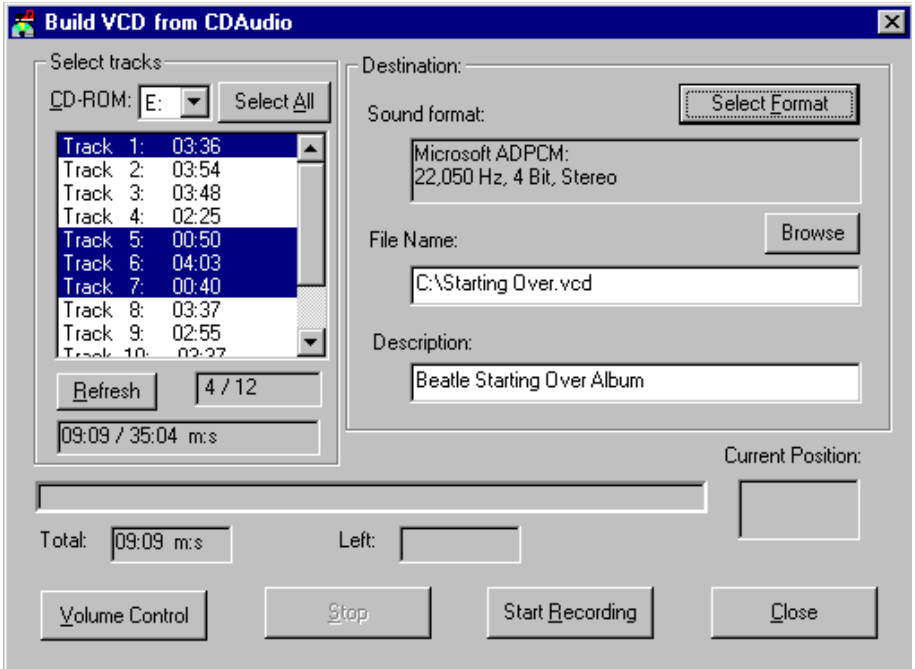

## **6-2 Contrôle de l'enregistrement**

Cliquez sur l'icône Volume pour ouvrir la fenêtre Contrôle du volume. Cliquez ensuite sur Options, puis sur Propriétés. Dans la fenêtre Propriétés, sélectionnez Enregistrement, cochez CD, puis cliquez sur OK. La fenêtre Enregistrement s'ouvre. Vous devez cocher la case CD audio pour permettre l'enregistrement de CD audio. Le volume défini pour CD audio et Enregistrement a une influence sur le volume et la qualité des enregistrements. Il est conseillé de commencer par faire un essai d'enregistrement et de lecture d'un morceau du CD pour affiner les réglages. Pour améliorer la qualité de l'enregistrement, il est préférable de régler le volume du CD audio (dans la fenêtre Enregistrement) selon vos préférences, puis de couper toutes les autres entrées sonores (microphone, entrée ligne, etc.) avant de créer un VCD à partir d'un CD audio.

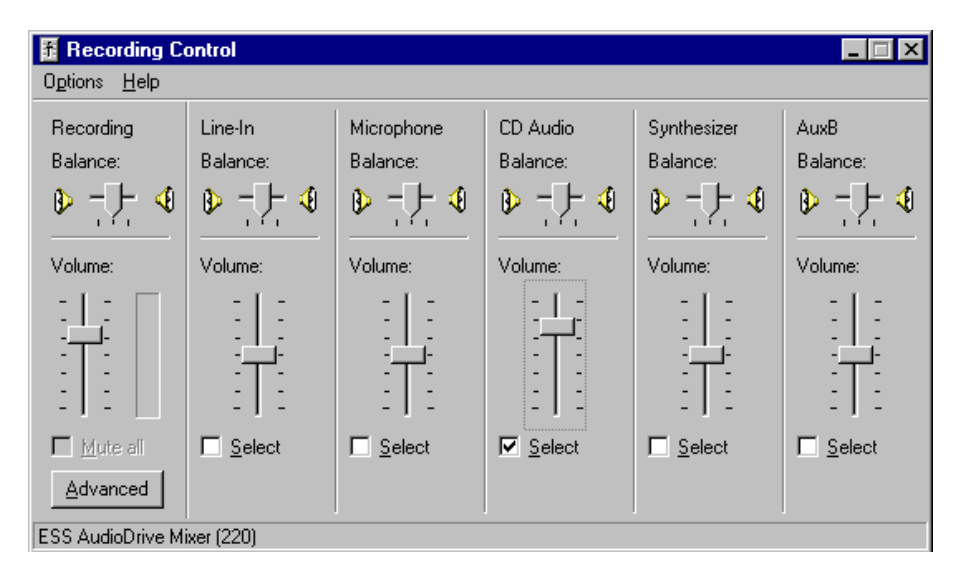

Pour lire un CD audio à partir d'un lecteur virtuel, procédez comme suit : double-cliquez sur l'icône du CD audio ; le gestionnaire de Virtual Drive le charge alors dans le lecteur virtuel. Si votre système est équipé d'un logiciel de lecture de CD audio, celui-ci est lancé automatiquement et commence à lire le CD du lecteur virtuel. Si vous n'avez pas installé de logiciel de ce type, il peut s'avérer nécessaire de le lancer manuellement (par exemple, le Lecteur multimédia).

## **Chapitre 7 – Programme de commande VDN**

## **7.1 Programme de commande VDN (VDRIVE.EXE)**

VDRIVE.EXE vous permet d'effectuer les opérations suivantes :

- 1. Insérer/éjecter un VCD par un raccourci clavier, un fichier de commande ou à partir de toute autre application ;
- 2. Créer une interface utilisateur conviviale. Il vous suffit pour cela de cliquer sur l'icône (raccourcis) du bureau pour insérer un titre et le lire.

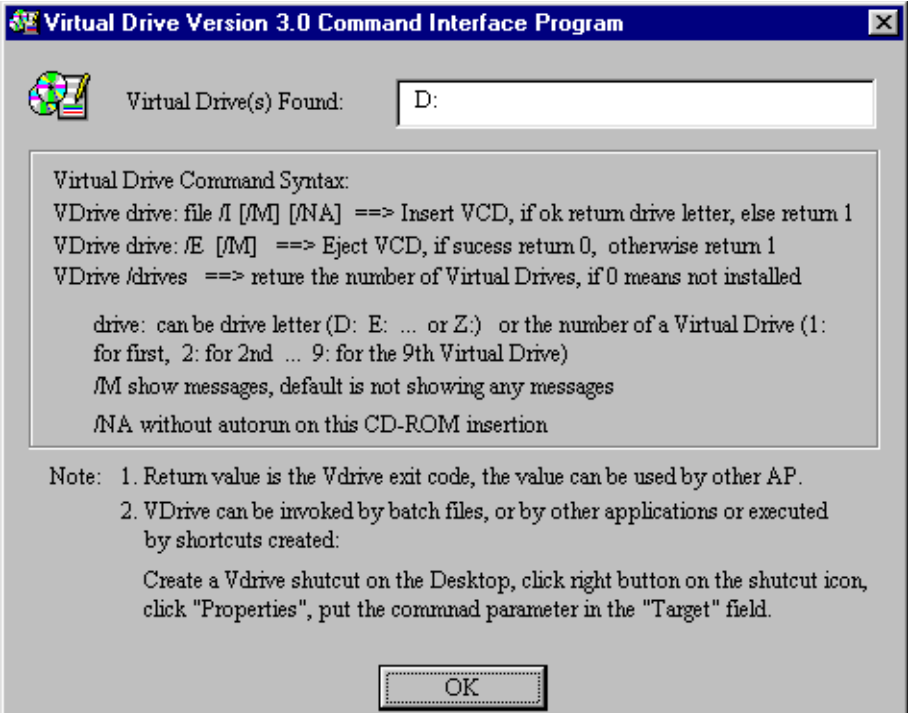

Exemples d'application de Vdrive.exe :

1. VDRIVE D: \\Server\vcds\Age of Empires.VCD /I

La commande ci-dessus insère Age of Empires.VCD du serveur dans le lecteur virtuel D: et le lit automatiquement.

2. VDRIVE 1: \\Server\vcds\Age of Empires.VCD /I /M Cette commande insère Age of Empires.VCD du serveur dans le premier lecteur virtuel et lance son programme auto-exécutable.

Pour créer un raccourci, procédez comme suit :

- 1. Cliquez avec le bouton droit de la souris sur la fenêtre du bureau.
- 2. Sélectionnez Nouveau, puis cliquez sur Raccourci.

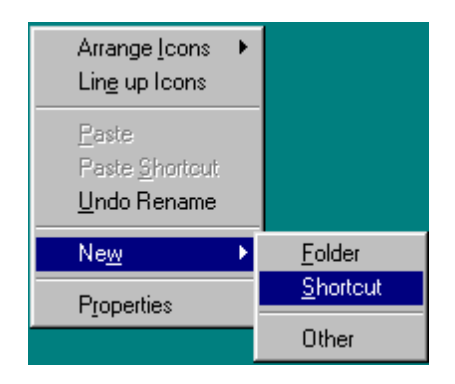

3. Complétez le champ Ligne de commande de la boîte de dialogue Création d'un raccourci.

## **7.2 Commandes VDRIVE multiples**

Vdrive supporte les commandes multiples. Après avoir inséré un CD dans le lecteur virtuel, vous pouvez ajouter une autre commande à exécuter par Vdrive. Cette fonctionnalité est particulièrement importante dans certains cas. Par exemple, elle permet de configurer tous les CD-ROM Windows 3.1 ou qui ne s'exécutent pas automatiquement, pour qu'ils soient lus automatiquement dès leur insertion dans un lecteur de VCD.

Remarque : Si un CD-ROM intègre la fonction d'exécution automatique, la fonction de commande multiple Vdrive n'est pas nécessaire.

Exemple :

Vdrive 1: [\\server\vcds\SuperMath.vcd](file://server/vcds/SuperMath.vcd) /I  $@1$ :\cai\title.exe

équivaut à l'insertion du CD-ROM SuperMath dans le premier lecteur virtuel. Le programme \cda\title.exe de ce CD-ROM est alors exécuté.

## **Chapitre 8 – Fonction AUTORUN de VDN**

### **8.1 Fonction Exécution automatique (Autorun) de Windows :**

Exécution automatique est une fonction très utile de Windows 95/98/ME. Lorsque vous insérez un CD-ROM dans un lecteur, Windows y recherche le fichier de démarrage automatique (autorun.inf). Si ce fichier existe, Windows le charge et exécute le programme de démarrage (spécifié dans autorun.inf) du CD-ROM. Aujourd'hui, de nombreux jeux et titres sur CD-ROM intègrent cette fonctionnalité.

Toutefois, certains CD-ROM ne sont pas dotés de cette fonction ; c'est par exemple le cas des titres pour Windows 3.1, des CD-ROM de sauvegarde, de documentation HTML ou n'intégrant pas de fichier autorun.inf.

Si vous souhaitez partager un CD-ROM ne disposant pas de la fonction d'exécution automatique sur un réseau, cela peut poser un problème. Voici donc comment procéder :

Par exemple, pour lancer le CD-ROM Grandma and me (de Living Books et Mercer Mayer), vous devez cliquer sur le bouton Démarrer de Windows, sélectionner Programmes, puis Living Books, enfin cliquer sur l'icône Just Grandma and me. Parfois, même les utilisateurs professionnels ne se souviennent pas de la marche à suivre. Virtual Drive Network fournit une méthode de mise en route complète de tous les CD-ROM, y compris des CD de documentation.

Remarque : Vous devez cocher l'option Lecture complète lorsque vous créez un VCD à partir du CD-ROM Grandma and me.

## 8.2 Fonction Exécution automatique de VDN :

Pour configurer la fonction d'exécution automatique d'un CD-ROM, procédez comme suit :

- 1. Cliquez avec le bouton droit de la souris sur le CD-ROM dans le programme d'administration de VDN.
- 2. Cochez l'option Exécuter la commande suivante après insertion.
- 3. Sur la ligne de commande, tapez : \GRANDMA\GRANDMA.EXE.

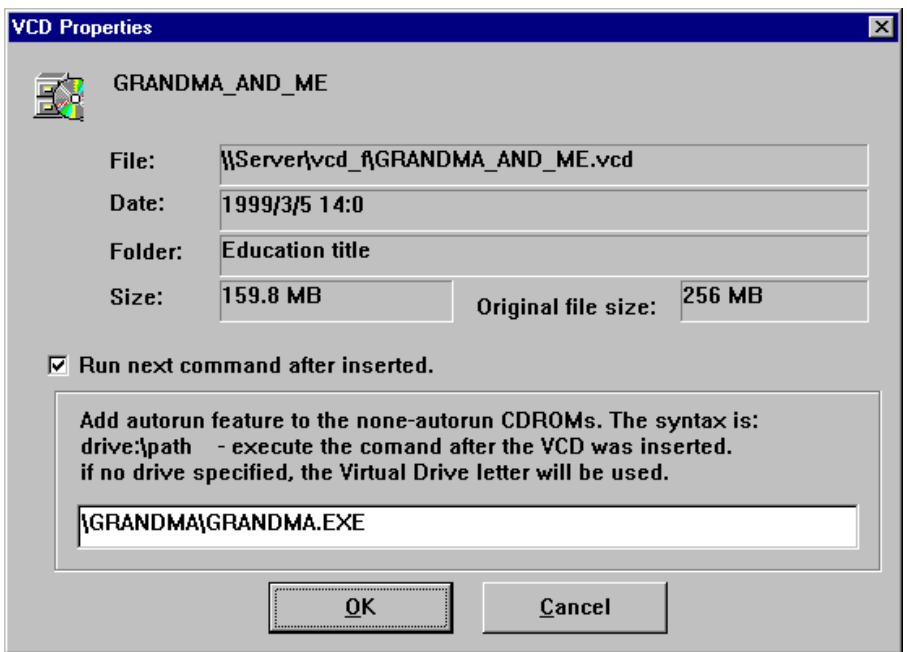

Pour rechercher le programme de démarrage d'un CD-ROM, vous devez d'abord repérer l'icône correspondante. En ce qui concerne notre exemple, il s'agit de l'icône Just Grandma and me du groupe Living Books. Cliquez avec le bouton droit de la souris sur Just Grandma and me, puis sur Propriétés et sélectionnez Raccourci.

Une nouvelle fenêtre s'ouvre alors. Le programme \GRANDMA\ GRANDMA.EXE se trouve sur le CD-ROM (lecteur virtuel E:) ; supprimez-le.

Vous pouvez également utiliser la fonction glisser-déplacer pour effectuer la copie depuis la cible (Grandma and me) sur la ligne de commande de la fenêtre Propriétés du VCD.

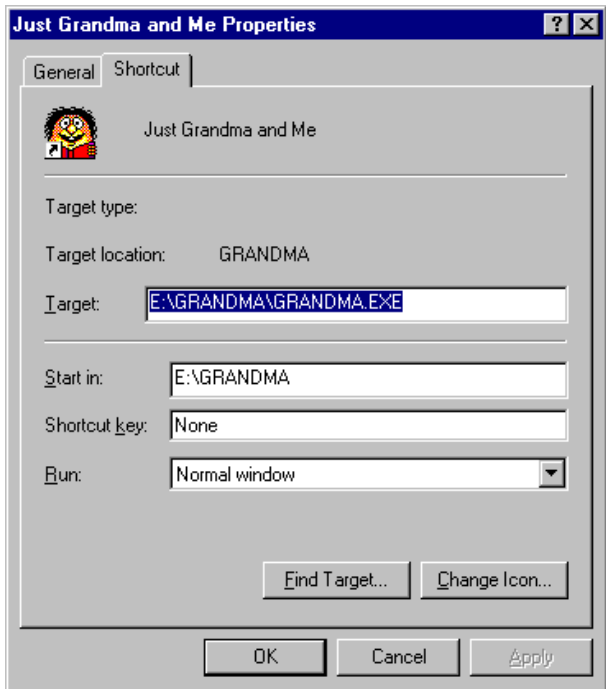

L'écran suivant montre un exemple de CD-ROM de documentation au format HTML.

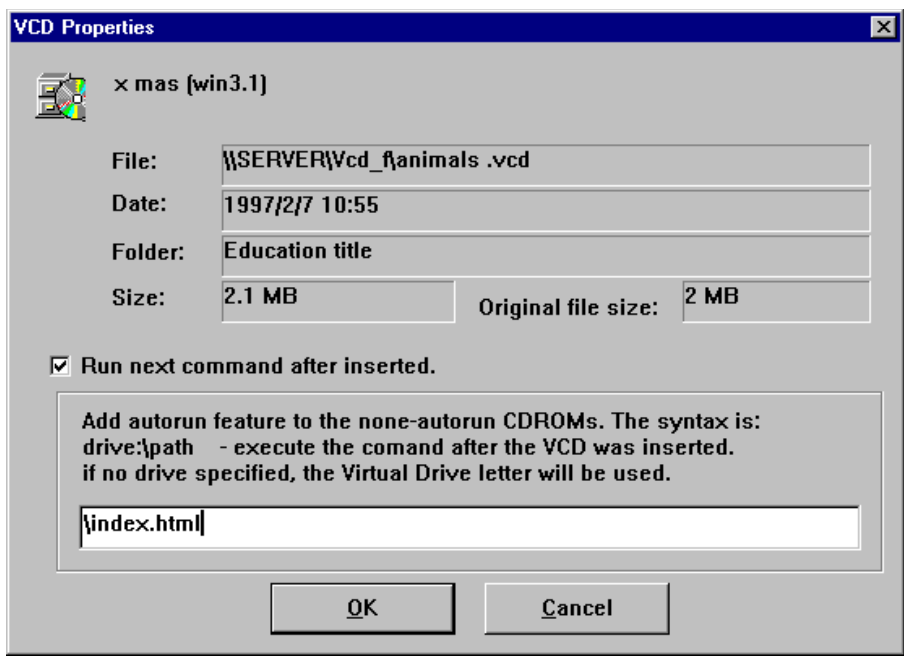

## **Chapitre 9 – Rapid Cache**

## **9.1 Présentation de Rapid Cache**

Rapid Cache est un utilitaire de mise en mémoire cache de CD-ROM unique en son genre. Il intègre un algorithme très efficace de « mise en mémoire cache incrémentielle ». Son système de gestion de cache dynamique vous permet de reconfigurer instantanément Rapid Cache sans avoir à redémarrer le système. Rapid Cache permet de mettre en mémoire cache un nombre de lecteurs illimité, la taille du cache étant également illimitée. Par ailleurs, il offre des utilitaires d'exploration et d'évaluation des CD.

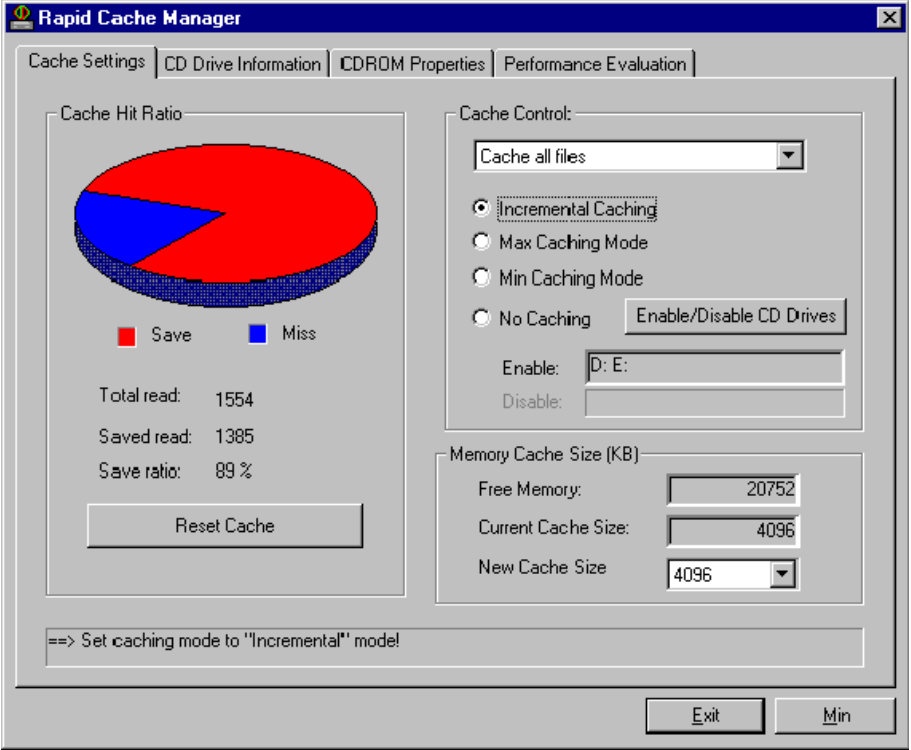

## **9.2 Fonctions de Rapid Cache**

- 1. Faites tourner votre lecteur de CD-ROM à la vitesse de la lumière.
- 2. Bénéficiez de la technologie incrémentielle la plus récente.
- 3. Un simple clic suffit à reconfigurer Rapid Cache, sans avoir à redémarrer le système.
- 4. Rapid Cache n'utilise pas l'espace de votre disque dur pour la mise en mémoire cache.
- 5. Il supporte un nombre illimité de CD-ROM et des caches de taille illimitée.
- 6. Rapid Cache est totalement transparent pour votre système. Il n'interfère nullement avec les autres programmes de mise en mémoire cache ou gestionnaires de mémoire.
- 7. L'explorateur de CD vous permet de connaître les caractéristiques et les fonctionnalités de votre / vos lecteur(s) de CD.

## **9.3 Mise en mémoire cache incrémentielle**

Rapid Cache améliore considérablement les performances grâce à quatre techniques différentes : MISE EN MEMOIRE CACHE INCREMENTIELLE, SEQUENTIELLE, ALEATOIRE ET DE REPERTOIRES.

Lorsque vous faites appel à des données stockées sur le CD-ROM, Rapid Cache les convertit en un bloc logique et place une partie des données dans un bloc de la mémoire cache. Lorsque vous faites de nouveau appel à des données se trouvant dans ce bloc, Rapid Cache augmente la taille de la mémoire cache dans la RAM et y place d'autres données. Grâce à cette technologie incrémentielle, Rapid Cache exploite la mémoire cache plus intelligemment et y stocke les données les plus importantes à tout moment.

## **9.4 Configuration de Rapid Cache**

#### **9.4.1 Modification instantanée de la configuration**

D'un simple clic, vous pouvez changer instantanément de mode de mise en mémoire cache dans le Gestionnaire de Rapid Cache. Il n'est pas nécessaire de redémarrer l'ordinateur à chaque fois que vous reconfigurez la capacité du cache, puisque cette opération est automatique. Les statistiques du Gestionnaire de Rapid Cache offrent une représentation visuelle de l'activité du CD-ROM.

#### **9.4.2. Statistiques**

Le Gestionnaire de Rapid Cache fournit des statistiques offrant une représentation visuelle de l'activité du CD-ROM. Total indique le nombre total de secteurs lus sur le lecteur de CD-ROM. Enregistrés indique le nombre de secteurs lus depuis le tampon du cache plutôt que depuis le CD-ROM. Le Taux d'enregistrement est le pourcentage de secteurs lus enregistrés par Rapid Cache. Plus ce taux est élevé, plus les performances du CD-ROM ont été améliorées.

#### **9.4.3 Réinitialisation de la mémoire cache**

Appuyez sur le bouton Réinitialiser pour vider le tampon du cache et réinitialiser les statistiques. Lors du test des réglages et de l'optimisation des performances, vous devez vider le tampon du cache après chaque modification de la configuration afin d'obtenir des résultats plus précis.

#### **9.4.4 Modes de mise en mémoire cache**

Rapid Cache intègre 4 différents algorithmes de mise en mémoire cache : mode incrémentiel, mode Maxi., mode Mini. et Ne pas mettre en mémoire cache. Pour changer de mode instantanément, il suffit de cliquer sur l'une de ces cases. Par exemple, cliquez sur Mise en mémoire cache maximale pour placer Rapid Cache en mode Maxi. Cliquez sur Ne pas mettre en mémoire cache pour désactiver Rapid Cache.

#### **Mode de mise en mémoire cache incrémentiel**

Lorsque vous faites appel à des données stockée sur le CD-ROM, Rapid Cache les convertit en un bloc logique et place une partie des données dans un bloc de la mémoire cache. Lorsque vous faites de nouveau appel à des données se trouvant dans ce bloc, Rapid Cache augmente la taille du cache dans la RAM et y place d'autres données. Grâce à cette technologie incrémentielle, Rapid Cache exploite le cache plus intelligemment et y stocke les données les plus importantes en permanence.

#### **Mode de mise en mémoire cache Maxi**

Ce mode place toutes les données, fichiers d'index et informations relatives aux répertoires dans la mémoire cache.

#### **Mode de mise en mémoire cache Mini.**

Place uniquement les répertoires et les fichiers d'index dans la mémoire cache ; ce mode est à retenir si vous avez défini une mémoire cache d'une capacité inférieure à 512 Ko.

#### **Ne pas mettre en mémoire cache**

Ce mode désactive Rapid Cache. Pour le réactiver, cliquez sur Mode incrémentiel, mode Maxi ou Mode Mini.

#### **9.4.5 Modification de la capacité de la mémoire cache**

Vous pouvez reconfigurer Rapid Cache instantanément, sans avoir à redémarrer Windows 95, comme le montre l'illustration ci-dessus.

Cliquez sur le bouton de la zone de liste Nouvelle capacité du cache dans la fenêtre Paramètres du cache pour ouvrir une zone de liste déroulante où vous pouvez sélectionner la capacité voulue. Cliquez ensuite sur OK. Rapid Cache reconfigure le tampon du cache instantanément. Il n'est pas nécessaire de redémarrer le système.

Remarque : En allouant davantage de mémoire à Rapid Cache, vous améliorez les performances de vos CD-ROM. Rapid Cache réserve au moins 3 Mo de la RAM aux autres applications Windows 95

#### **9.4.6 Mise en mémoire cache de fichiers volumineux**

Un fichier vidéo sur CD-ROM doit être lu à vitesse constante. Habituellement, il n'y a pas lieu d'accélérer les fichiers vidéo car ils sont très volumineux. Ainsi, la mise en mémoire cache d'un fichier vidéo **en mémoire cache** ne fait que gaspiller l'espace qu'il contient. Rapid Cache sait reconnaître l'accès à des fichiers (vidéo) volumineux. C'est pourquoi vous devez définir la taille maximale des fichiers que Rapid Cache doit placer dans la mémoire cache. Par défaut, il y place tous les fichiers lus à partir d'un CD-ROM.

## **9.5 Informations relatives au lecteur de CD**

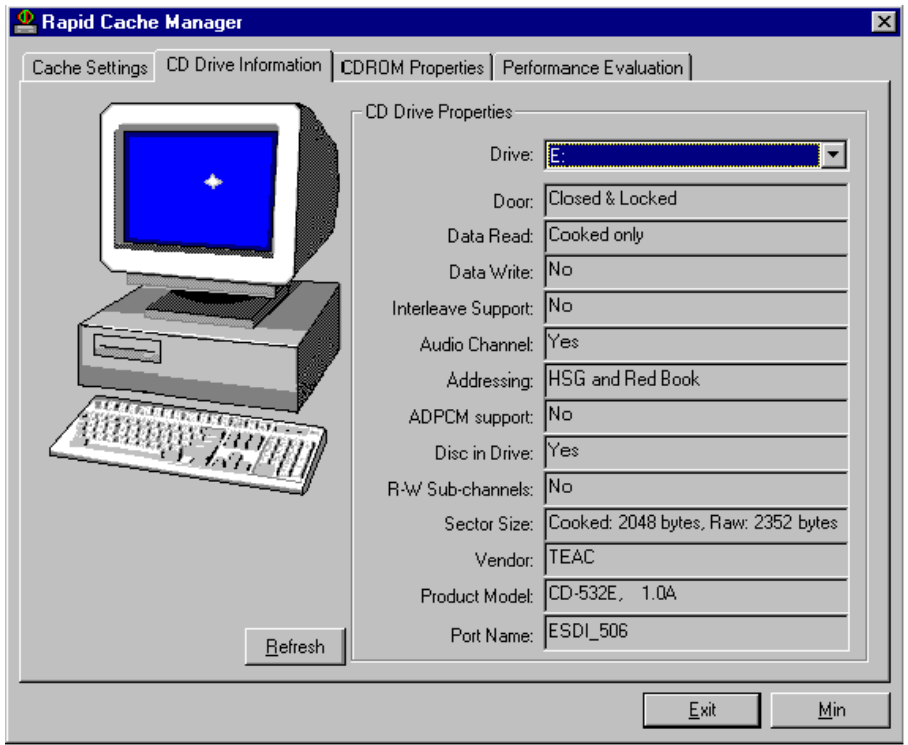

Dans cette fenêtre, Rapid Cache indique les propriétés de votre lecteur de CD : mode données, écriture, support des canaux audio et des canaux auxiliaires, fournisseur et version du produit.

## **9.6 Propriétés du CD-ROM**

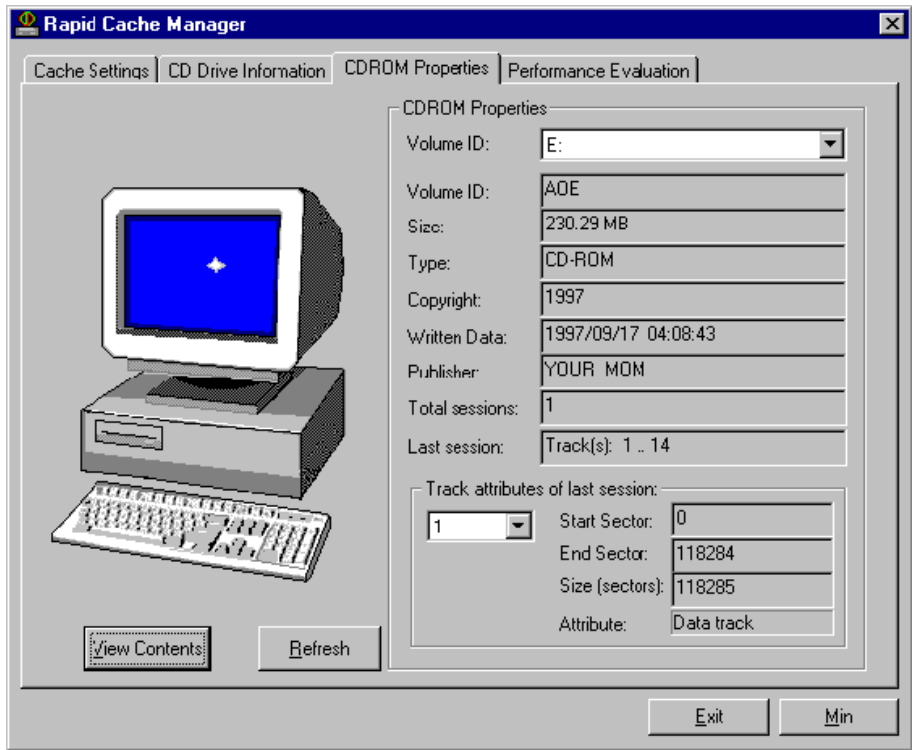

Cette fonctionnalité recherche les informations suivantes sur le CD-ROM : ID de volume, taille du CD-ROM, type, informations sur le copyright, date d'enregistrement, éditeur et nombre de pistes.

## **Chapitre 10 – Questions fréquemment posées (FAQ)**

- 1. Est-il possible d'utiliser Virtual Drive en réseau ?
	- Oui. La version monoposte de Virtual Drive supporte un certain nombre de fonctions réseau. La version réseau de Virtual Drive (Virtual Drive Network) est dotée de fonctions d'intégration complète aux réseaux d'entreprise et aux systèmes réseau utilisés par les établissements scolaires. Elle offre notamment une fonction de lecture sur les postes clients via un simple clic de souris, ainsi qu'un contrôle total de la sécurité des images VCD, un programme d'administration facile à utiliser, une fonction d'exécution automatique intégrée pour tous les CD-ROM, une fonction de création de VCD à partir de fichiers sélectionnés etc.
- 2. Virtual Drive supporte-t-il un programme de commande ? Oui. Grâce à VDRIVE.EXE, vous pouvez :
	- (1) insérer un fichier VCD dans Virtual Drive (en le désignant par une lettre d'unité ou un numéro compris entre 1 et 9) ;
	- (2) dans un environnement réseau, l'administrateur peut configurer chaque CD à l'aide d'un fichier de commande VDRIVE et doublecliquer dessus à partir d'un poste client pour lancer le CD-ROM.
- 3. Virtual Drive lit-il les CD comportant des titres audio ? Oui. Virtual Drive lit les pistes contenant des données, mais pas les pistes audio. Vous disposez ainsi de toutes les fonctionnalités et de tous les sons, mais pas de la musique de fond lorsque vous lisez un CD virtuel (Les CD classiques fonctionnent normalement).
- 4. Une fois Virtual Drive installé, le système ne trouve pas le lecteur de CD-ROM physique. Pourquoi ? Le nombre de lecteurs installés sur votre système est supérieur au nombre de lettres disponibles. Ajoutez l'instruction suivante au fichier C:\ CONFIG.SYS, puis redémarrez votre système :

lastdrive=z

5. Le programme d'installation échoue lorsque je clique sur Continuer pour accéder à l'écran d'accueil. Pourquoi ? Vous utilisez un pilote de lecteur de CD-ROM compatible MS-DOS

(16 bits) qui est trop ancien. Supprimez la commande du pilote de CD-ROM du fichier CONFIG.SYS, puis choisissez Ajout de nouveau matériel dans le Panneau de configuration et laissez à Windows le soin de trouver le pilote 32 bits de votre lecteur. Si vous ne parvenez toujours pas à installer un pilote 32 bits, il peut s'avérer nécessaire de contacter le fabricant de votre matériel pour obtenir le pilote pour Windows 95.

6. La lettre désignant mon lecteur de CD-ROM a changé.

Pour attribuer une lettre particulière à un lecteur de CD-ROM, procédez comme suit :

(1) Dans le Panneau de configuration, cliquez sur Système.

(2) Dans la fenêtre Propriétés Système, cliquez sur l'onglet Gestionnaire de périphériques.

(3) Cliquez sur CD-ROM, puis double-cliquez sur le lecteur de CD-ROM physique.

(4) Sélectionnez Paramètres, puis indiquez la lettre devant désigner le **lecteur** 

Remarque : Vous devez attribuer une lettre à chaque lecteur de CD-ROM, physique et virtuel.

7. Désinstallation

Le programme de désinstallation purge tous les fichiers créés par Virtual Drive, à l'exception des fichiers .VCD. Vous pouvez par la suite les réimporter dans Virtual Drive ou les supprimer à l'aide de l'Explorateur.

8. Le programme sur CD-ROM me demande d'insérer le CD-ROM dans le lecteur physique. Pourquoi ?

La raison en est que vous avez installé l'application à partir du lecteur physique. Certaines applications sur CD-ROM ne s'exécutent qu'à partir du lecteur à partir duquel elles ont été installées. Désinstallez l'application, puis réinstallez-la à partir du CD-ROM Virtual Drive.

9. Compression

Virtual Drive offre un excellent taux de compression pour les titres sur CD (environ 50 % de gain d'espace). Le taux de compression va de 10 à 30 % (de gain d'espace) pour les CD contenant des données compressées.

10. Est-il possible de créer des VCD à partir de CDI, de CD vidéo ou de CD-ROM Photo CD ?

Oui. Sélectionnez simplement les fichiers du CD vidéo ou du Photo CD pour créer un fichier image ISO 9660. Celui-ci est alors converti en fichier VCD par le gestionnaire VDN. Pour plus de détails, consultez le manuel.

- 11. Combien d'espace mémoire Virtual Drive occupe-t-il ? Virtual Drive est considéré comme un nouveau périphérique. Il utilise 64 Ko de mémoire pour mettre en mémoire cache les dernières données utilisées pour chaque lecteur virtuel.
- 12. Où Rapid Cache prend-il l'espace alloué au tampon du cache ? Dans la mémoire virtuelle. Rapid Cache s'intègre à la gestion dynamique de la mémoire. Il se désactive automatiquement lorsque Windows 95 nécessite plus de mémoire.
- 13. Quelle est la capacité maximale du tampon du cache ? Illimitée. La seule limitation est la capacité de la mémoire physique de l'ordinateur.
- 14. Quel est le nombre maximum de fichiers pouvant être stockés simultanément dans la mémoire cache ? Ce nombre est illimité.
- 16. Optimisation des performances.

Pour que Rapid Cache fonctionne à sa pleine mesure, désactivez la fonction de lecture anticipée des CD-ROM de Windows 95. Le programme d'installation la désactive automatiquement. Toutefois, certains titres peuvent la réactiver. Dans ce cas, vous devez la désactiver manuellement en procédant comme suit :

- (1). Sélectionnez l'icône Système dans le Panneau de configuration.
- (2). Dans la fenêtre Propriétés système, cliquez sur l'onglet **Performances**
- (3). Cliquez sur Système de fichiers, puis sur l'onglet CD-ROM.
- (4). Dans la zone de liste déroulante Optimisation des accès pour, sélectionnez Pas de cache en lecture.
- (5). Cliquez sur OK.
- 17. Rapid Cache accélère-t-il les lecteurs de CD virtuels ? Oui. Rapid Cache accélère à la fois les lecteurs de CD physiques et

virtuels. Si vous utilisez des VCD à partir d'un serveur, Rapid Cache optimise les performances de votre réseau.

18. Je n'arrive pas à créer de VCD à partir d'un CD audio. Pourquoi ? Pour ce faire, vous devez sélectionner l'option CD audio dans les fenêtres Contrôle de l'enregistrement. Ensuite, cochez l'option Moniteur d'entrée dans la fenêtre des options avancées du contrôle d'enregistrement. Si les problèmes persistent, essayez la fonction Magnétophone pour enregistrer à partir d'un CD audio. Si cette opération échoue aussi, vérifiez que la carte son est bien installée. Pour ce faire, consultez le manuel d'installation ou contactez le fabricant.

Pour lancer le Contrôle de l'enregistrement, cliquez sur Volume dans la fenêtre Création de VCD à partir d'un CD audio de Virtual Drive. Cliquez sur Options, puis sur Propriétés. Dans la fenêtre Propriétés, sélectionnez Enregistrement, cochez CD, puis cliquez sur OK.

Pour accéder aux contrôles avancés du contrôle de l'enregistrement : dans la fenêtre Contrôle de l'enregistrement, cliquez sur Avancés.

Pour lancer le Magnétophone : cliquez sur Démarrer, sélectionnez, dans l'ordre, Programmes, Accessoires, Multimédia, puis Magnétophone.

- 19. Pourquoi le programme Lecteur CD n'est-il pas sur mon système ? Dans le Panneau de configuration, cliquez sur Ajout/Suppression de programmes, sélectionnez Installation de Windows, double-cliquez sur Multimédia, puis cochez l'option Lecteur CD. Si vous ne trouvez pas cette option, cliquez sur Lecteur multimédia. Cliquez sur OK pour ajouter le Lecteur CD à votre système.
	- Remarque : Windows 95 OSR2 et Windows 98 intègrent le programme Lecteur CD. Windows 95 n'intègre pas ce programme, mais vous pouvez utiliser le Lecteur multimédia pour lire un CD audio.
- 20 Est-il possible de créer des CD virtuels (VCD) à partir de fichiers stockés sur un ordinateur, sur un serveur de réseau ou sur un CD-ROM ? Oui. Vous pouvez créer un fichier image de CD-ROM ISO 9660 à partir des fichiers sélectionnés en utilisant un logiciel de gravure de CD-R (par exemple, Adaptec Easy CD Creator). Ensuite, utilisez la fonction Convertir une image ISO 9660 en VCD de l'administrateur de VDN

pour l'importer dans les librairies virtuelles de VDN.

- 21 VDN supporte-t-il l'exécution automatique des CD-ROM de données et la commande none autorun des CD ? Oui. La fonction AUTORUN de VDN, très souple, supporte tous les types de CD-ROM. Cette fonction est intégrée au noyau de VDN. Lorsque vous insérez un CD-ROM contenant de la documentation au format HTML, le navigateur Internet est lancé automatiquement ; de même, si vous insérez un logiciel sur CD-ROM, il démarre automatiquement. Vous pouvez par ailleurs modifier la configuration à tout moment par quelques clics de souris.
- 22 Quid des fonctions de sécurité des librairies de CD de VDN ? Elles sont très performantes. VDN effectue un contrôle (d'accès) en profondeur de la sécurité pour chaque CD-ROM. Seuls les clients disposant de droits d'accès voient le CD-ROM concerné figurer dans leur librairie de CD virtuels. Les autres CD-ROM restent invisibles. Seuls sont visibles ceux auxquels ils ont accès (avec une librairie physique, cela est quasiment impossible.)
- 23 VDN offre-t-il la possibilité de contrôler le nombre d'utilisateurs accédant simultanément à un CD partagé ? Oui. Vous pouvez définir une limite du nombre d'accès simultanés.

## **Chapitre 11 – Annexe**

## **11-1 Comparaison entre VDN et une librairie de CD**

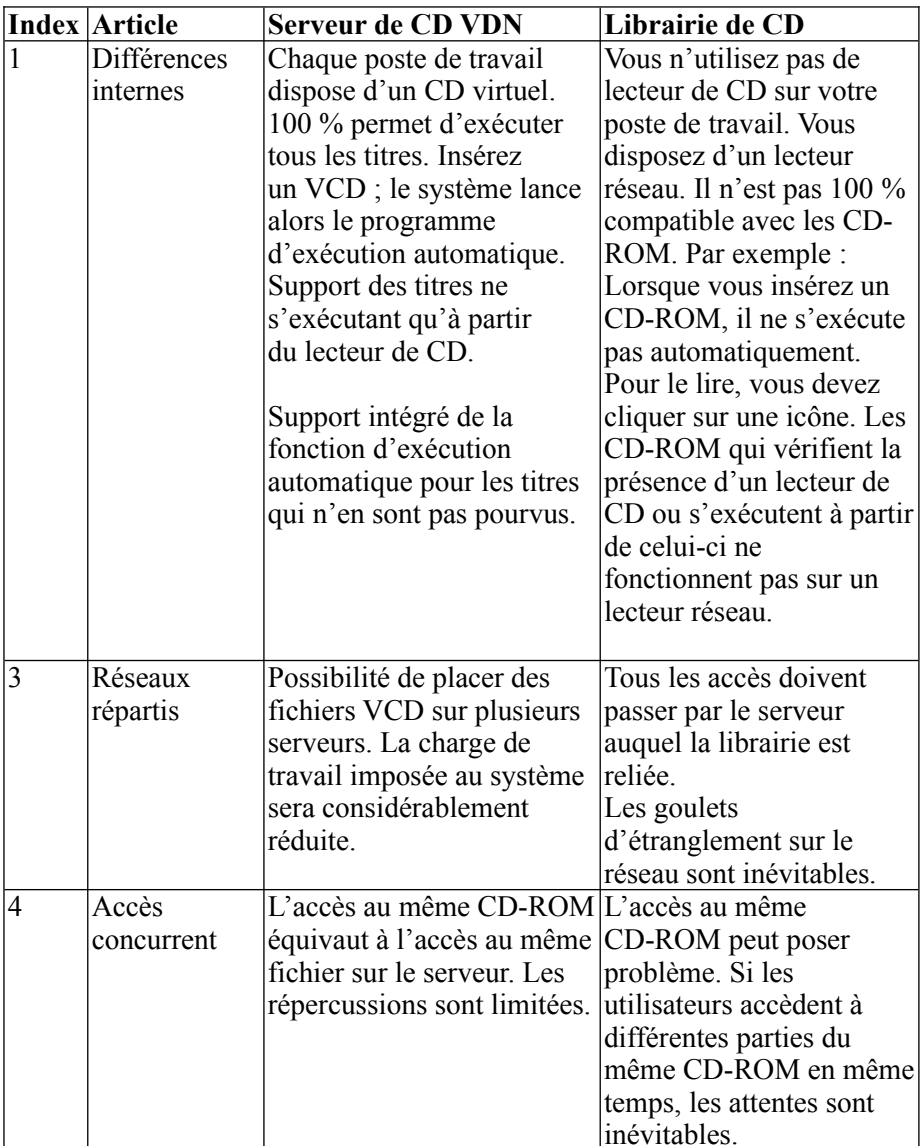

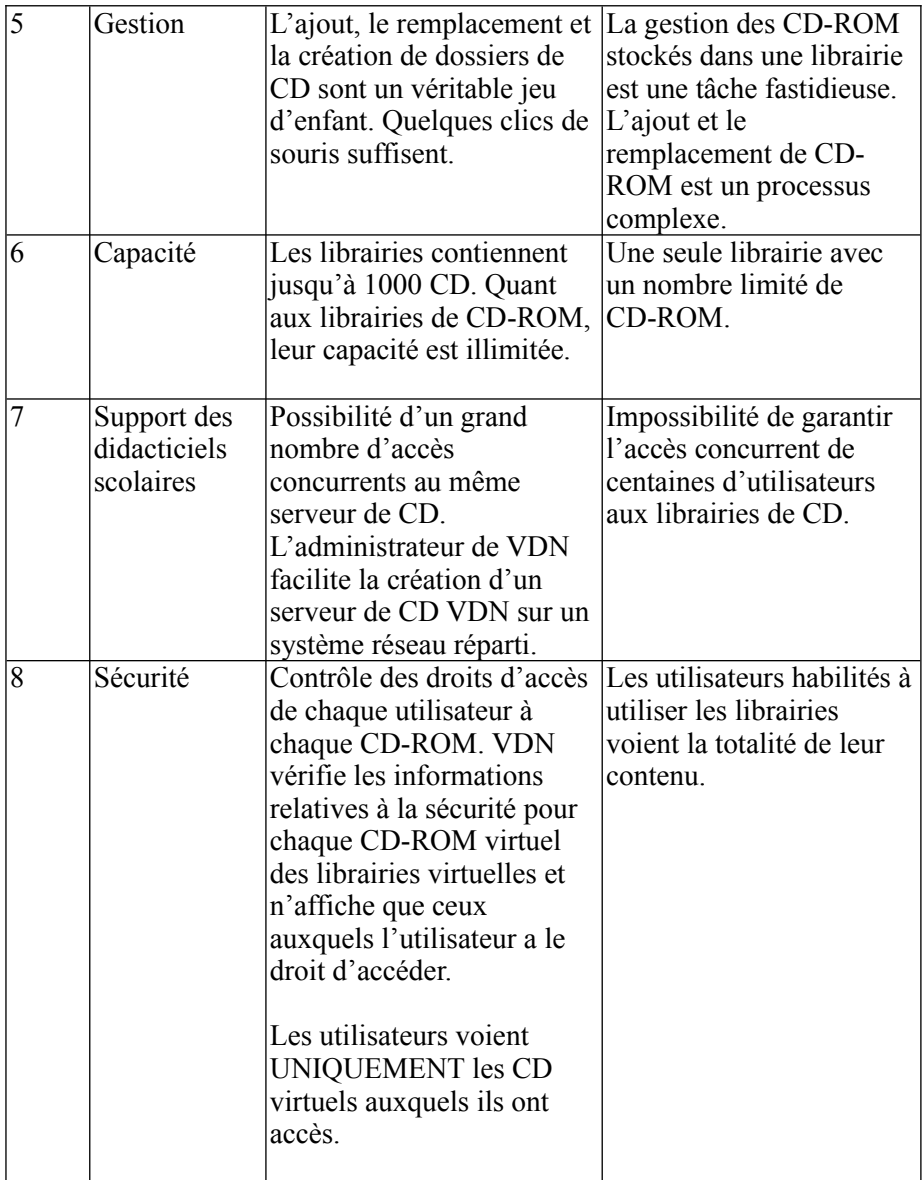

## **10-2 Création d'un VCD à partir de fichiers sur disque**

Virtual Drive Network version 3.10A et ultérieures offrent la possibilité de convertir un fichier image ISO 9660 en fichier de CD virtuel (VCD). Grâce à cette puissante fonctionnalité, vous pouvez créer vos propres VCD à partir de fichiers stockés sur votre disque dur ; de ce fait, les CD-ROM ne sont pas la seule source exploitable pour la création de VCD. Vous pouvez créer facilement vos propres VCD (CD-ROM) en quelques étapes seulement. Dans certains cas, il peut être utile de réduire la taille du CD-ROM d'origine en désélectionnant les fichiers ou les répertoires superflus. Cela peut être le cas si vous rencontrez des problèmes pour graver des CD-R. Grâce à cette fonction, vous pouvez créer un VCD et l'importer dans le fichier VDN afin de le tester. Enfin, vous pouvez le graver sur un CD-R si le test dans Virtual Drive est concluant.

#### **Création d'un VCD à partir de fichiers sélectionnés**

Étape 1 : création d'un fichier image de CD ISO 9660.

Utilisez un logiciel de gravure de CD-R (il n'est pas nécessaire d'installer un graveur), sélectionnez les fichiers voulus, choisissez ISO 9660 ou Joliet et, en ce qui concerne le mode, sélectionnez Mode 1 ; enfin, créez une image ISO 9660 pour les fichiers sélectionnés.

Remarque : Tous les logiciels de gravure de CD-R, tels que Easy CD Creator d'Adaptec, Easy CD Pro ou Nero Burning ROM, permettent de créer des fichiers image de CD ISO 9660 à partir des fichiers sélectionnés.

Étape 2 : Dans le programme Administration de Virtual Drive Network, cliquez sur Fichier, puis sélectionnez Convertir un fichier image ISO 9660 en fichier VCD. Le fichier ISO 9660 est alors converti en fichier VCD.

**Une fois la conversion effectuée, utilisez la fonction Ajouter un VCD de VDN pour l'ajouter aux dossiers de CD (librairies de CD virtuels). Désormais, tous les postes clients peuvent accéder au VCD comme s'il s'agissait d'un CD-ROM que vous auriez inséré dans une unité physique.**

#### **Cette copie de l'original est la preuve que vous disposez de la licence d'utilisation.**

#### **Contrat de licence Far Stone**

1. OCTROI DE LICENCE : Far Stone vous autorise à utiliser un exemplaire du logiciel fourni (ci-après appelé le « LOGICIEL ») sur un seul ordinateur. Si le Logiciel est installé en réseau ou si plusieurs utilisateurs doivent pouvoir l'exécuter en même temps, vous devez acquérir une licence pour chaque utilisateur ou chaque poste de travail supplémentaire.

2. COPYRIGHT: Le LOGICIEL est protégé par les lois sur les droits d'auteur et les dispositions des traités internationaux. De ce fait, vous devez l'utiliser comme tout autre produit protégé par copyright, à ceci près que vous pouvez :

(1) faire une copie du LOGICIEL aux seules fins de sauvegarde ou d'archivage ou (2) l'installer (le transférer) sur un seul disque dur, pour autant que vous ne conserviez l'original qu'à des fins de sauvegarde ou d'archivage.

Toute copie doit inclure l'avertissement concernant le copyright. La copie de la documentation papier fournie avec le LOGICIEL est interdite.

3. AUTRES RESTRICTIONS : Vous n'êtes pas autorisé à louer le produit, à le désassembler ni à le décompiler.

4. GARANTIE LIMITÉE : Comme indiqué dans la documentation qui l'accompagne, le fonctionnement du LOGICIEL est garanti pendant une période de quatre-vingt-dix (90) jours à compter de la date de réception. Toute garantie implicite est limitée à une durée de quatrevingt-dix (90) jours. En cas de défaillance du LOGICIEL, vous pouvez, au choix a) vous faire rembourser le prix payé ou b) faire réparer ou remplacer le produit, dans la mesure où la date limite de la garantie n'est pas atteinte et où vous le retournez avec une copie de la facture. Cette garantie est caduque si le mauvais fonctionnement du LOGICIEL résulte d'un accident, d'une utilisation abusive ou erronée. Tout LOGICIEL fourni en remplacement est garanti pour la durée restante de la garantie initiale ou pendant une durée de trente (30) jours si la durée restante est inférieure.

AUCUNE AUTRE GARANTIE : Far Stone décline toute autre responsabilité, explicite ou implicite, y compris (liste non exhaustive) concernant la valeur commerciale et l'adéquation à une utilisation particulière, relative au LOGICIEL ou à la documentation qui l'accompagne. Dans le cadre de cette garantie limitée, vous bénéficiez de certains droits. D'autres dispositions peuvent être applicables en fonction du pays d'utilisation.

AUCUNE GARANTIE POUR LES DOMMAGES INDUITS : En aucun cas, Far Stone ou ses fournisseurs ne pourront être tenus pour responsables en cas de dommage de quelque nature que ce soit (y compris, sans restriction, le manque à gagner, l'interruption de l'activité, la perte d'informations d'entreprise ou toute autre perte pécuniaire) dû à l'utilisation ou à l'impossibilité d'utiliser ce produit, même si Far Stone a été informé de cette éventualité. Certains états n'autorisant pas l'exclusion ou la limitation de garantie pour les dommages accidentels, les restrictions ci-dessus peuvent ne pas s'appliquer à votre cas.

Le présent contrat est régi par les lois de l'Etat de Californie.

**Remarques :**